# **PLANMECA**

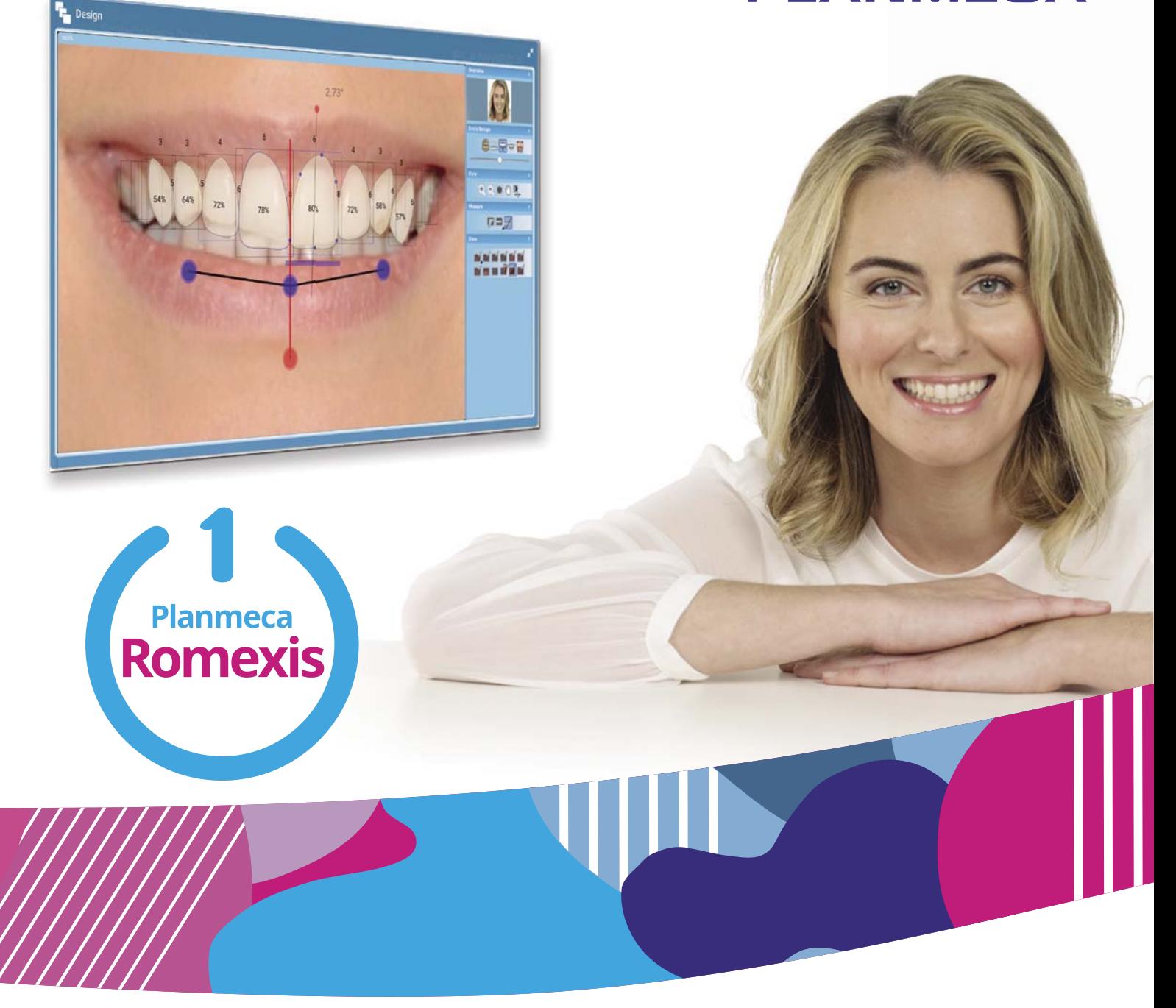

# Planmeca Romexis<sup>®</sup> Smile Design

 $\overline{z}$ 

*user's manual*

10038258\_7 10038258\_7

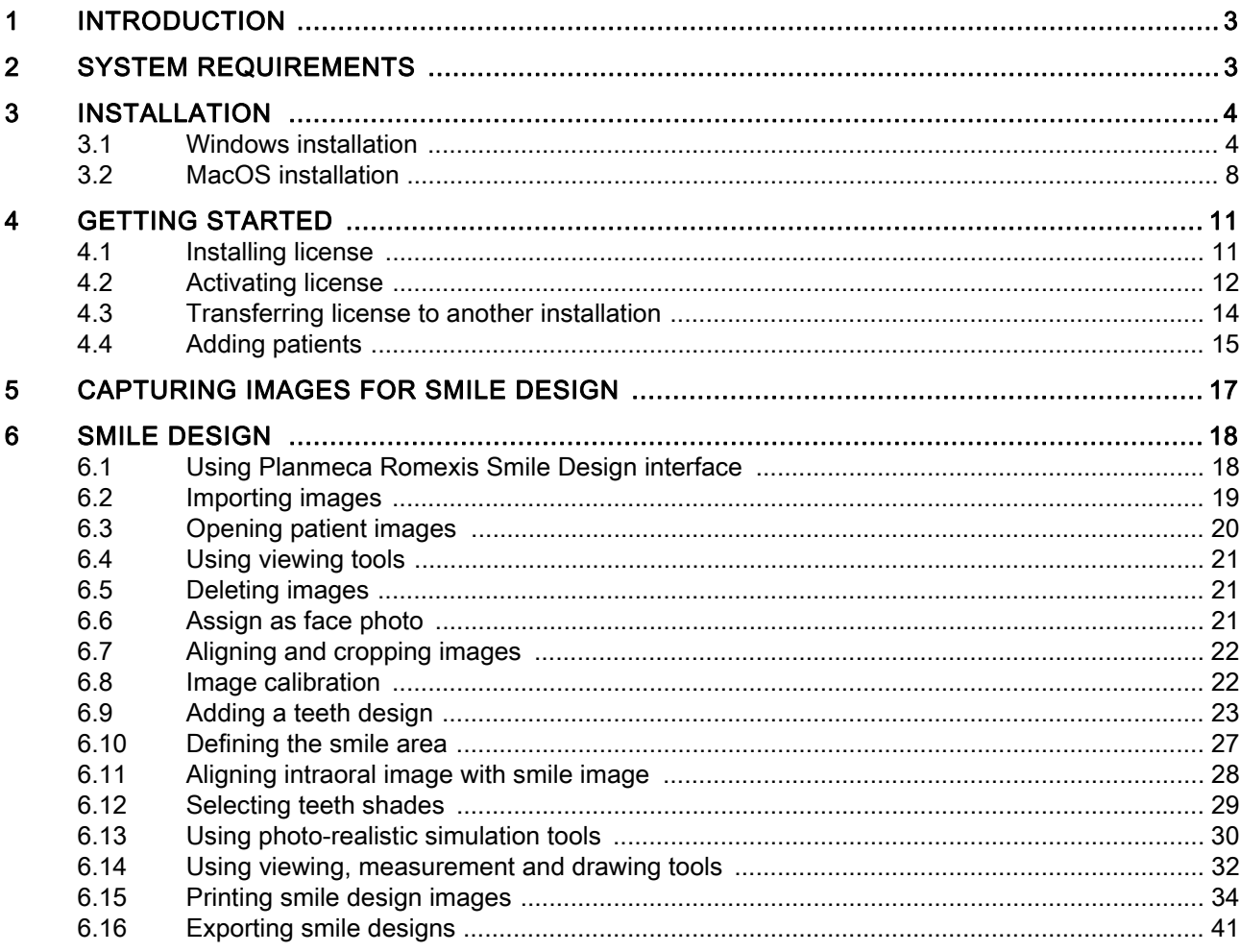

The manufacturer, assembler and importer are responsible for the safety, reliability and performance of the unit only if:

- installation, calibration, modification and repairs are carried out by qualified authorised personnel

- electrical installations are carried out according to the appropriate requirements such as IEC 60364
- equipment is used according to the operating instructions.

Planmeca pursues a policy of continual product development. Although every effort is made to produce up-to-date product documentation this publication should not be re-<br>garded as an infallible guide to current specifications. We reserve the right to make changes without prior notice.

COPYRIGHT PLANMECA Publication number 10038258 Revision 7 Released 13 July 2016

# <span id="page-4-0"></span>1 INTRODUCTION

Planmeca Romexis Smile Design software is a dedicated tool for digital smile design. A patient smile image and intelligent tooth designs are used to design patient a new smile in a matter of minutes. A retractor image can be aligned with the smile image to aid e.g. in more detailed gum-line and tooth dimensions design. The finished design can be exported on top of CADCAM or Ortho Software, sent to a dental lab using Planmeca Romexis Cloud service or printed out.

This manual describes how to use the Planmeca Romexis Smile Design software.

Read this manual carefully before using the system.

This manual is valid for the Planmeca Romexis Smile Design software version 4.5.0.B or later.

In addition to this manual you can watch Smile Design tutorial videos at: http://www.planmeca.com/smiledesign/digital-smiledesign/videos/#TutorialVideos

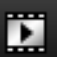

To access the videos directly click this button at the top right corner of the screen.

# <span id="page-4-1"></span>2 SYSTEM REQUIREMENTS

The Planmeca Romexis Smile Design can be used with the following operating systems:

- Windows 10 (64 bit)
- Windows 8 & 8.1. (64 bit)
- Windows 7 (64 bit)
- Windows (64 bit)
- Mac OS X 10.11, 10.10 & 10.9.

Planmeca Romexis Smile Design conforms to Windows user interface standards. Mac OS operating systems are supported with certain limitations.

User organization must take care of protecting the computer and the network by using upto-date virus and malware protection software and fire wall.

# <span id="page-5-0"></span>3 INSTALLATION

# <span id="page-5-1"></span>3.1 Windows installation

# 3.1.1 Fresh installation

After downloading the Planmeca Romexis installation package for Windows:

1. Unzip the installer package by right-clicking on the Planmeca\_Romexis\_Smile\_Design.zip package and selecting Extract All.

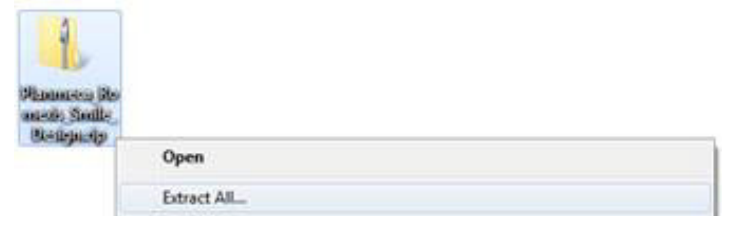

- 2. Double-click on the Setup.exe to start the installer application.
- 3. Proceed through the installation by clicking the Next button.

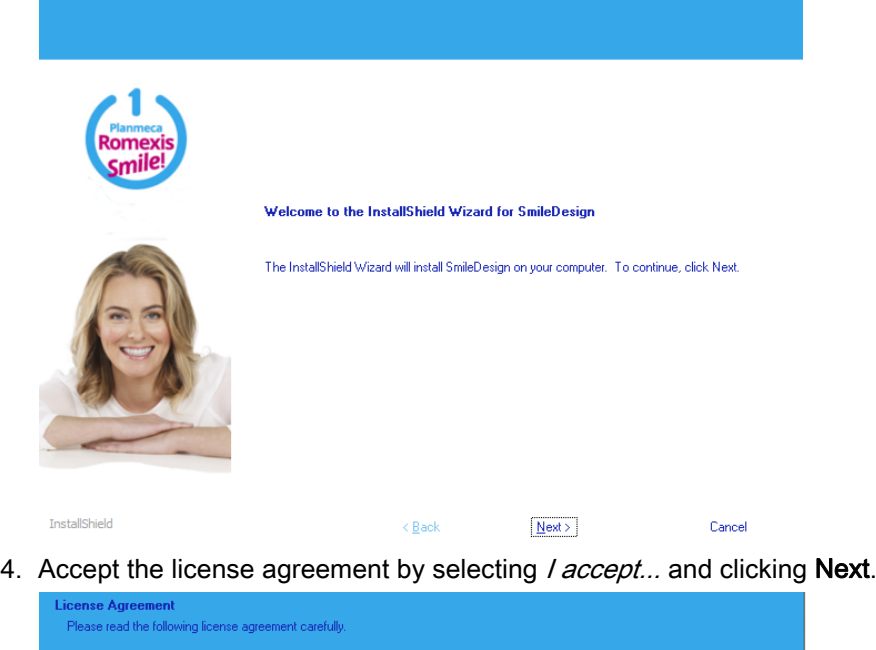

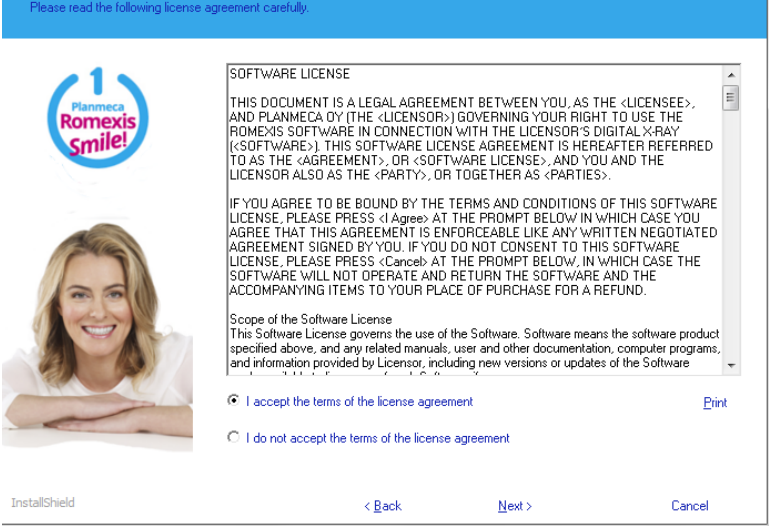

5. Select the default language to be used for Planmeca Romexis Smile design.

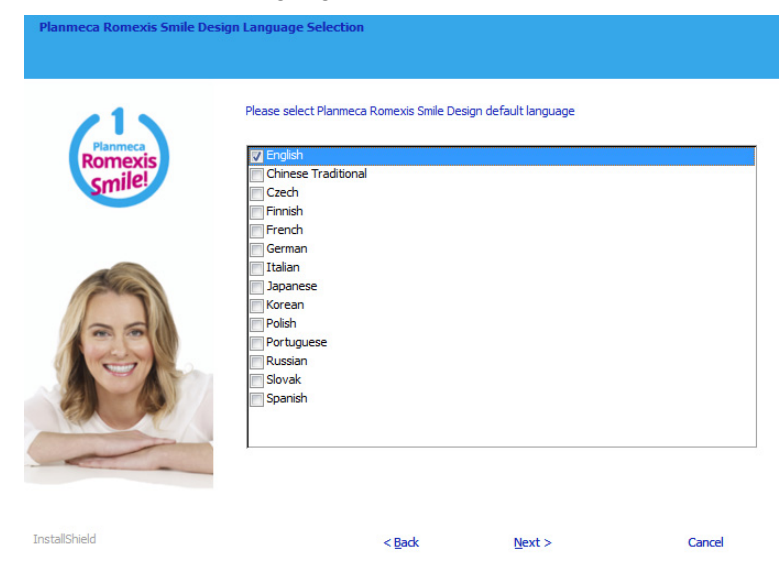

6. Select the default country to be used for Planmeca Romexis Smile design

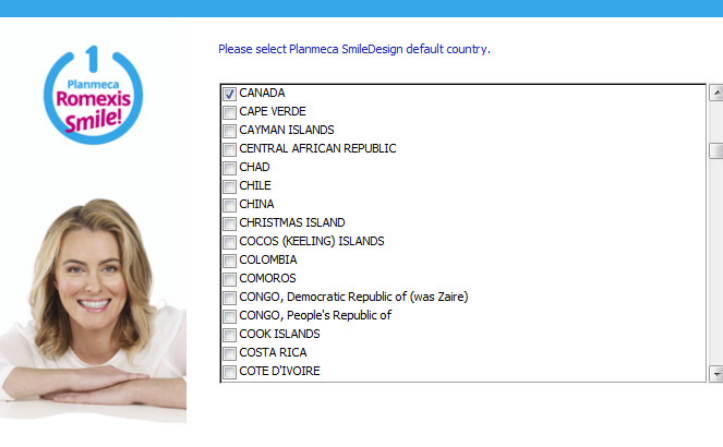

- InstallShield  $<$  Back  $Next$
- 7. Click Install.

ca SmileDesign country sele

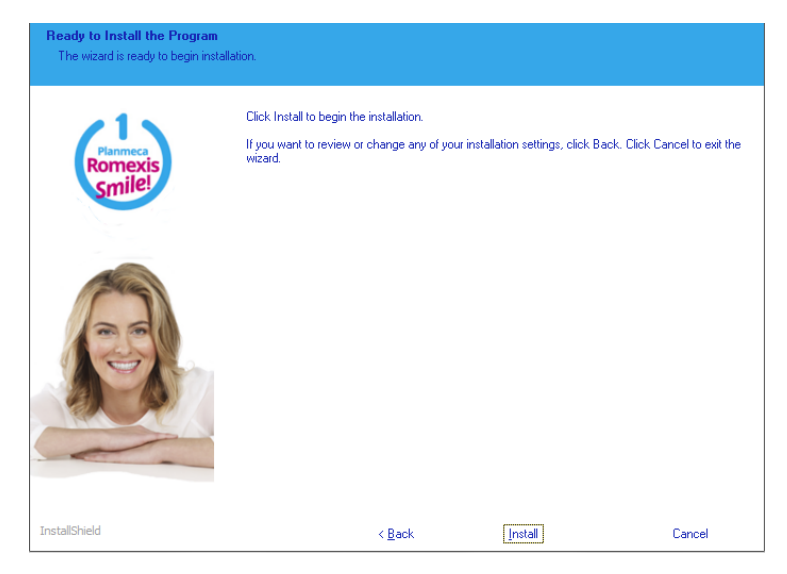

Cancel

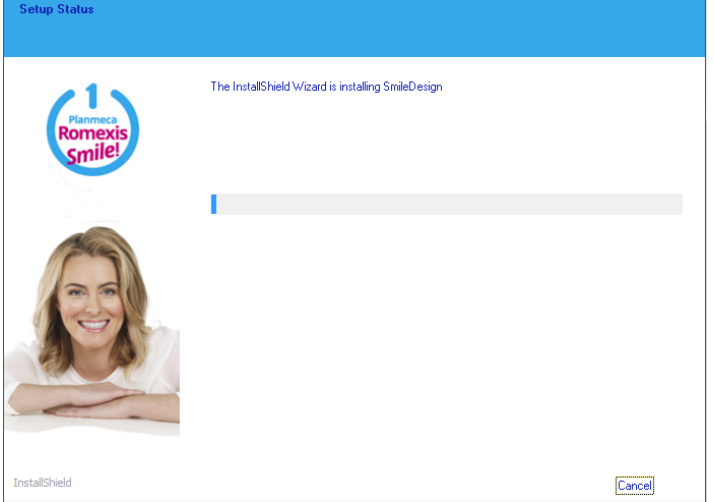

The installation starts and the installation progress bar appears.

8. When installation is complete click Finish.

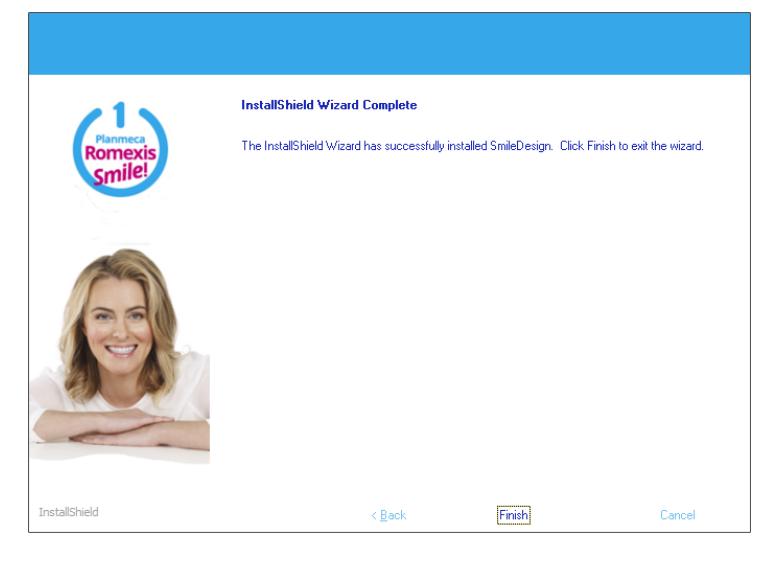

# 3.1.2 Update installation

In an update installation the current software version is updated to the most recent one.

1. Click Next.

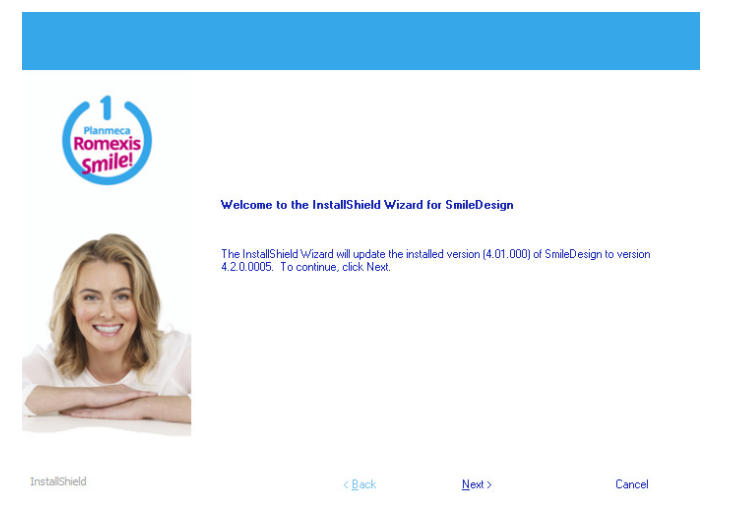

2. Select installation language.

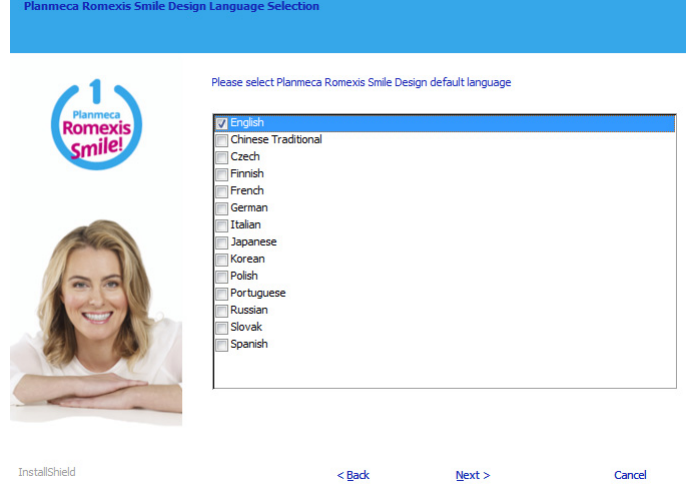

3. Wait for the installation.

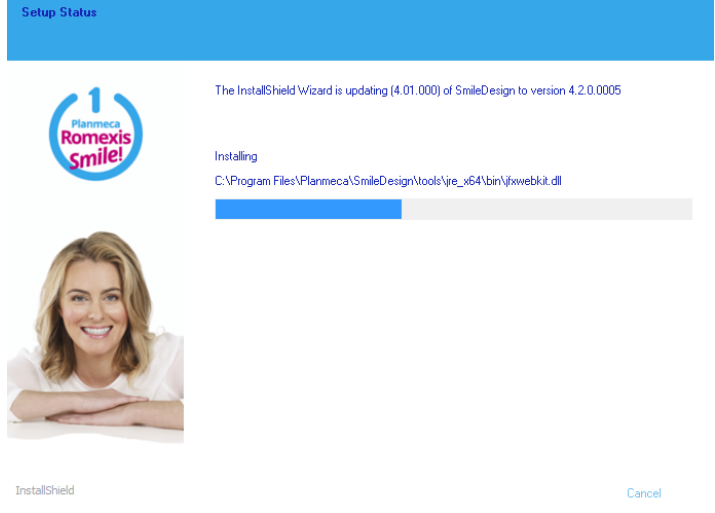

4. To complete the installation click Finish.

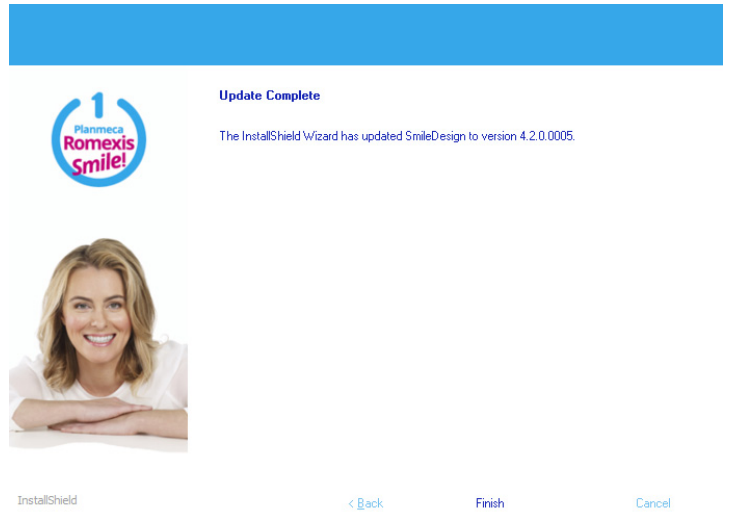

# 3.1.3 Repairing existing installation

1. Select the Repair option and click Next.

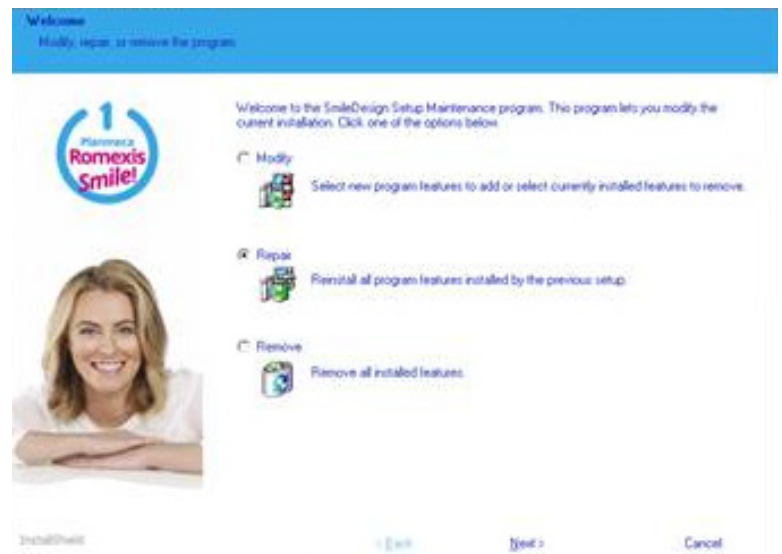

# <span id="page-9-0"></span>3.2 MacOS installation

After downloading the Planmeca Romexis Smile Design installation package proceed to installation.

- 1. Double-click on the Planmeca Romexis Smile Design.pkg to start the installer application.
- 2. Click Continue.

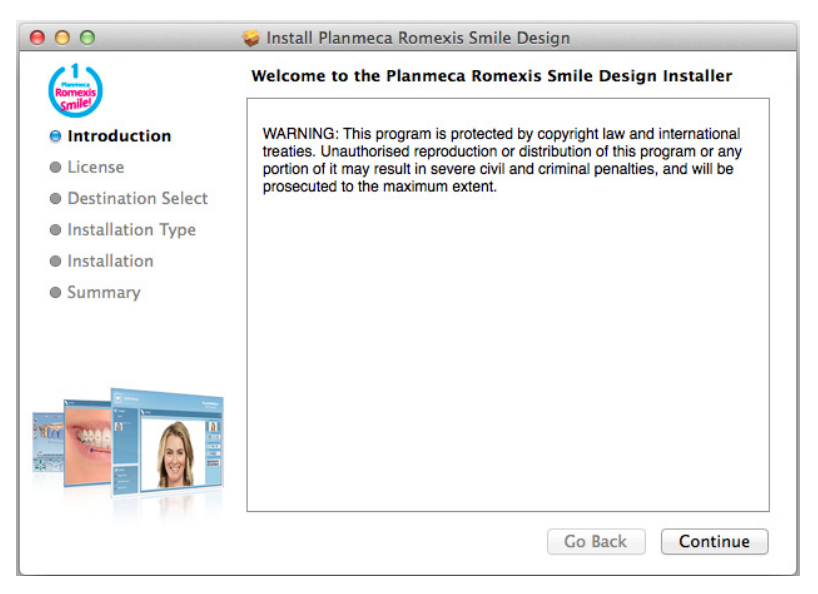

#### 3. Click Continue.

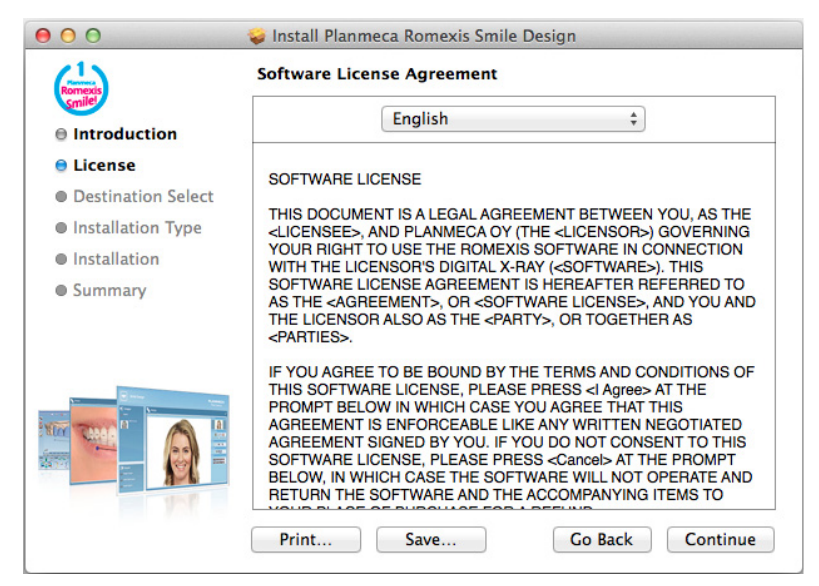

#### 4. Click Agree.

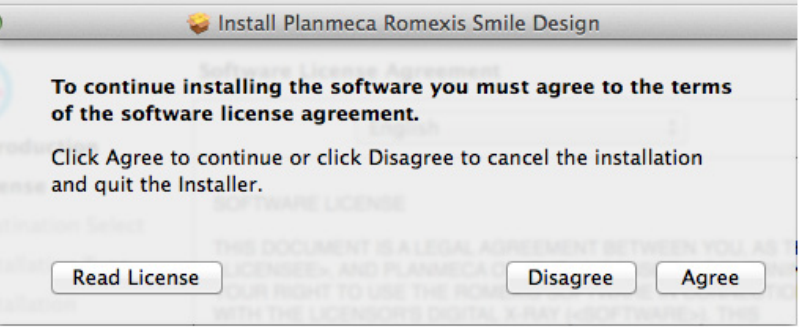

5. Select installation language and country and click Continue.

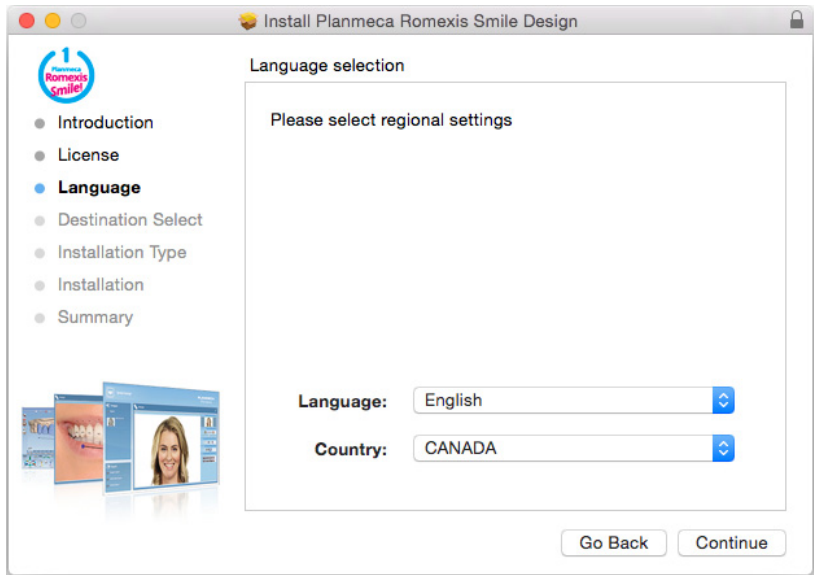

6. Click Install.

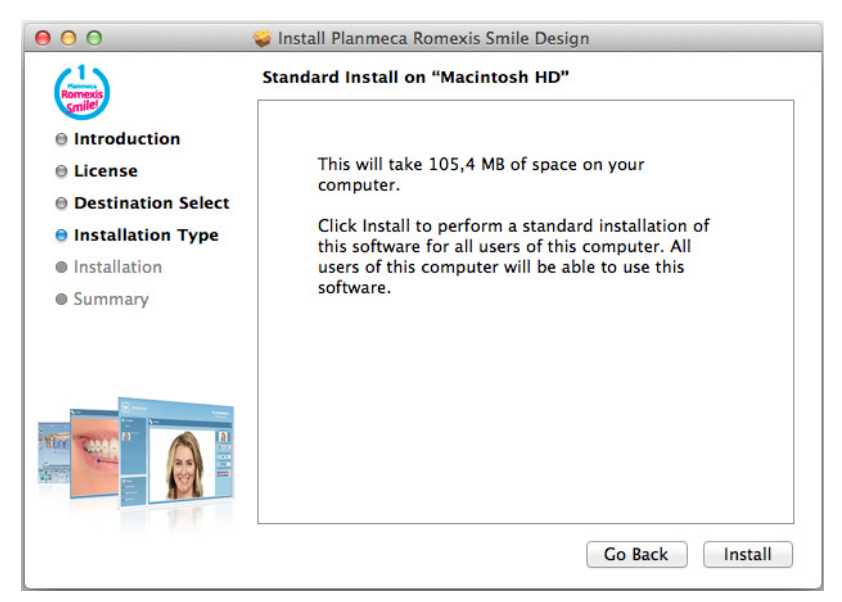

7. Enter your name and password and click Install Software.

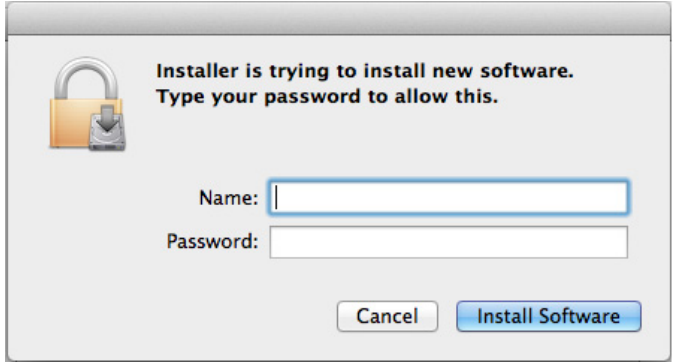

**Days Remaining** 

Continue Trial

# <span id="page-12-0"></span>4 GETTING STARTED

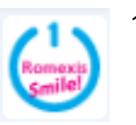

1. Double-click this button on your desktop to start the Planmeca Romexis Smile Design. When starting the software before the license has been installed the following window opens.

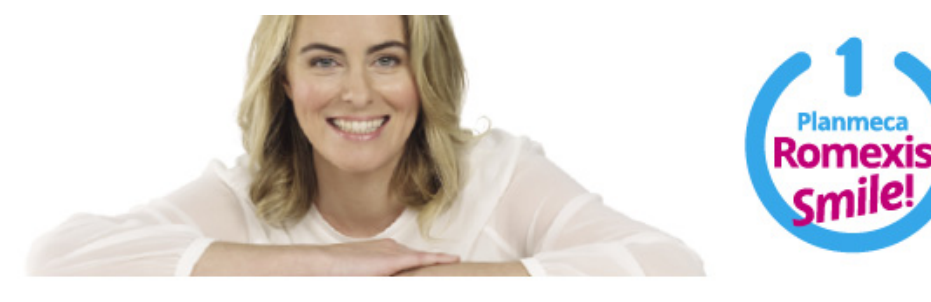

#### Thank you for trying Planmeca Romexis® Smile Design!

You have 10 more day(s) to use Planmeca Romexis® Smile Design. To continue use after this trial period, you must activate your Planmeca Romexis Smile Design licence. What would you like to do?

Buy Install License

- 2. Select from the following options:
- Continue using the trial version by clicking Continue trial.
- Purchase the Smile Design license from the Planmeca Online web-store by clicking Buy.
- Install the license downloaded from the Planmeca Online web store by clicking Install license.

## <span id="page-12-1"></span>4.1 Installing license

After clicking the Install License button a license installation dialogue opens and asks for the license file romexis.lic.

1. Browse to the license file and click Open.

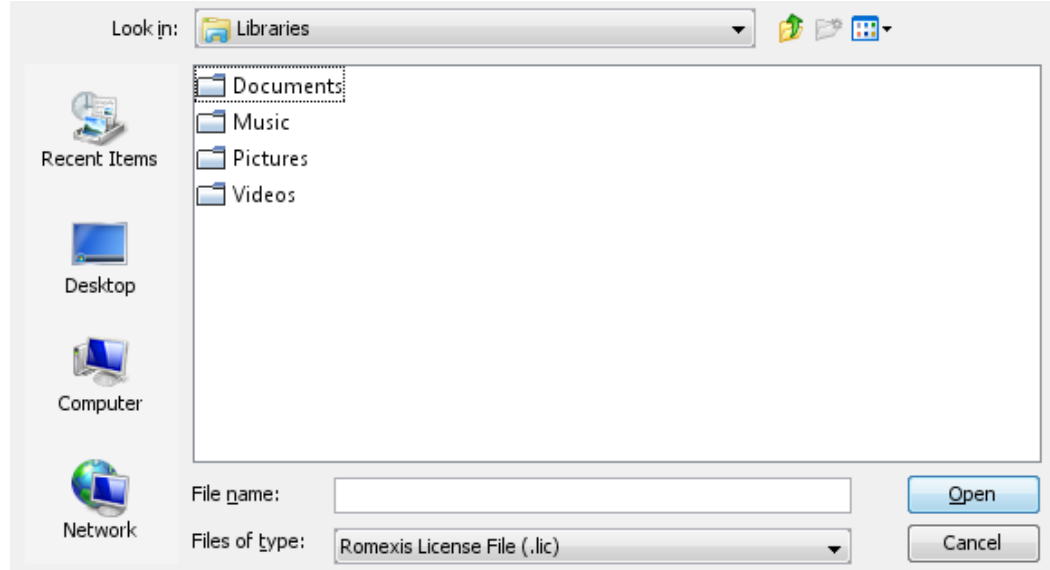

When the license has been successfully installed the following message appears.

2. Click OK.

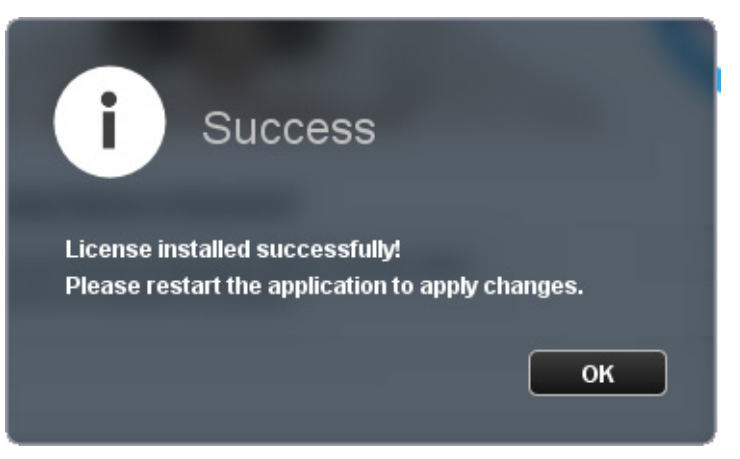

# <span id="page-13-0"></span>4.2 Activating license

The functions in the Planmeca Romexis Smile Design application are controlled by license and user rights. In order to use the application the license must be activated.

# 4.2.1 Automatic online activation

A dialogue requesting for activation will pop up when Planmeca Romexis Smile Design is started (until activated) after new and updated Planmeca Romexis Smile Design. A period of 30 days is given to activate the Planmeca Romexis Smile Designlicense.

When connected to the Internet activate the license by filling in user name and email address.

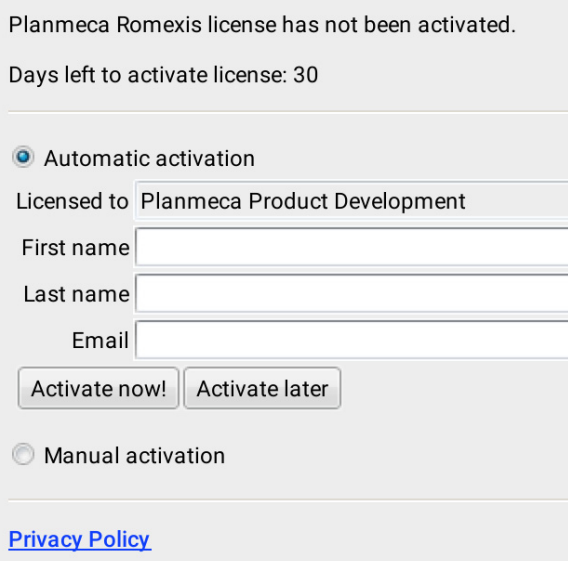

# 4.2.2 Manual activation

When there is no fixed Internet connection available the license can be manually activated using a mobile, for example. If manual activation is selected the following dialogue appears. Follow the instructions in the dialogue and web page.

#### NOTE

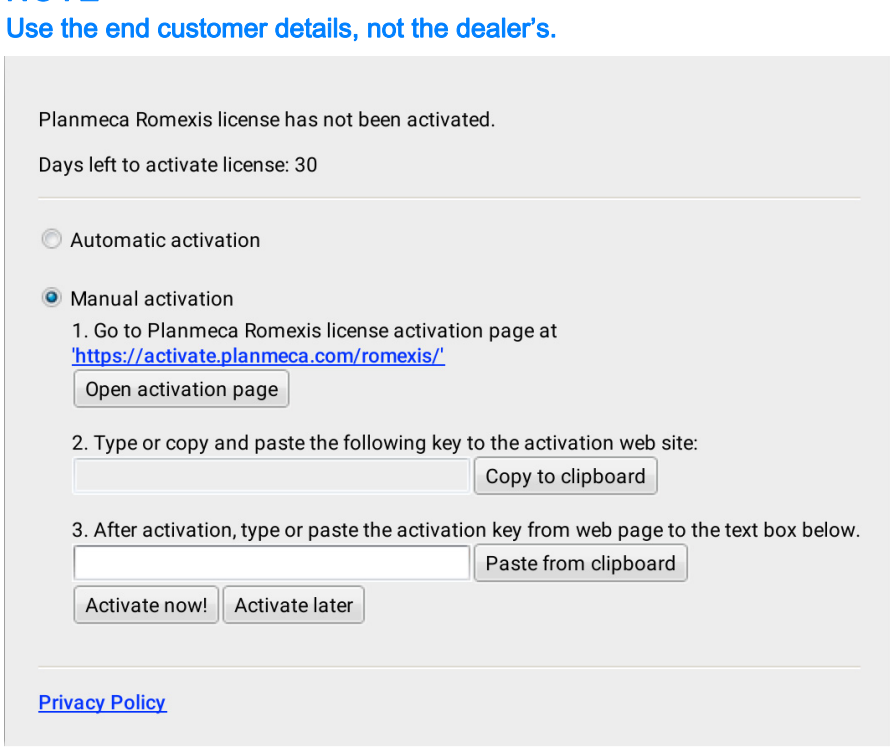

#### **PLANMECA**

#### Planmeca Romexis - Manual Licence Activation Page

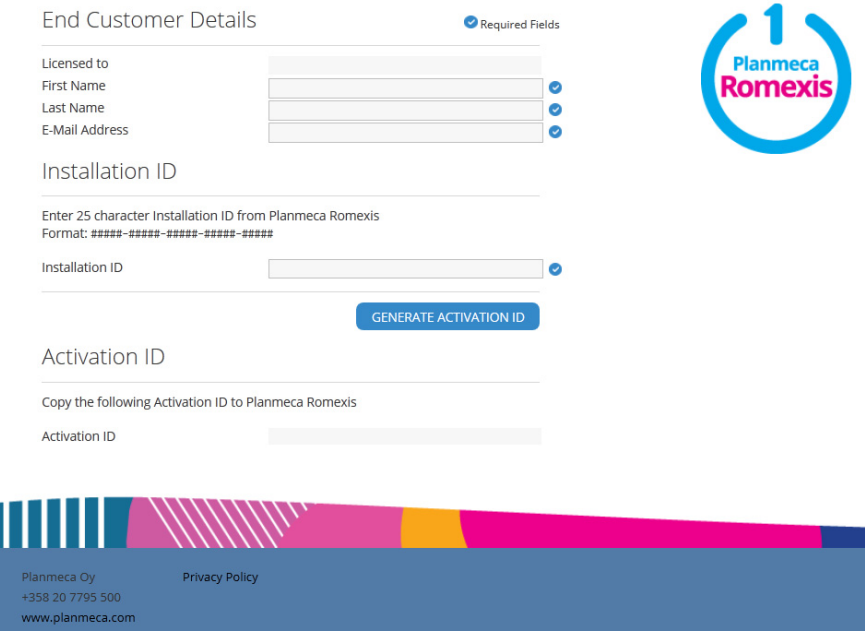

# <span id="page-15-0"></span>4.3 Transferring license to another installation

If transferring the license from one Planmeca Smile Design workstation to another the license must first be released from the current workstation.

To release the license select License Management from the File menu.

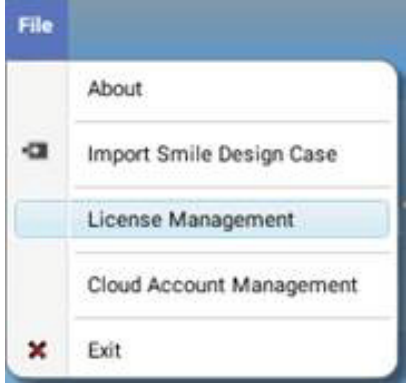

In the following window click Release license.

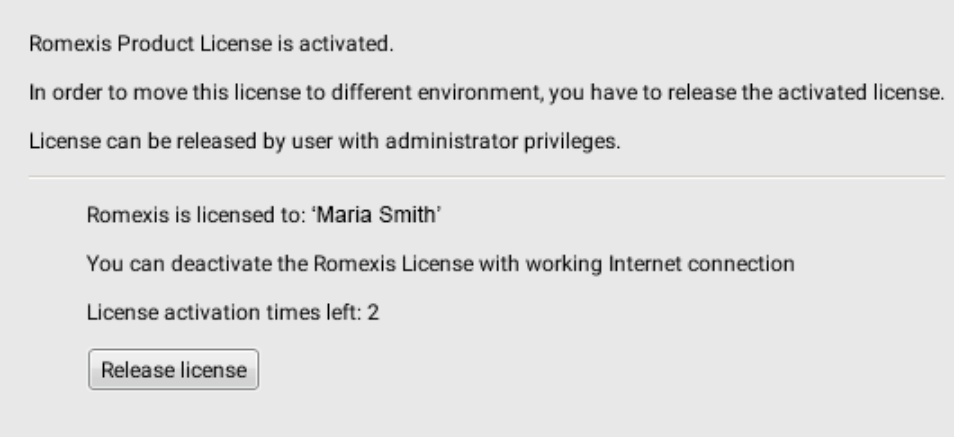

After releasing the license it can be activated on another workstation.

# <span id="page-16-0"></span>4.4 Adding patients

Edit

Edit

Import Photo

1. To create a new patient click the Add patient button.

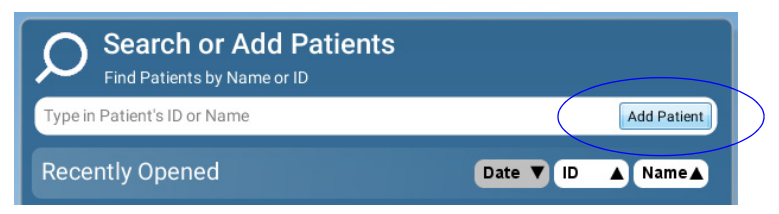

2. Enter the necessary information in the Patient information field. The obligatory fields are Person ID, First name and Last name.

3. To add a photo in the *Patient photo* field click the Edit button, then the Import Photo button and select the photo in the folder.

The imported photo appears in the Patient photo field.

# 4. To add comments click the Edit button in the Comments field, type the text and click Save.

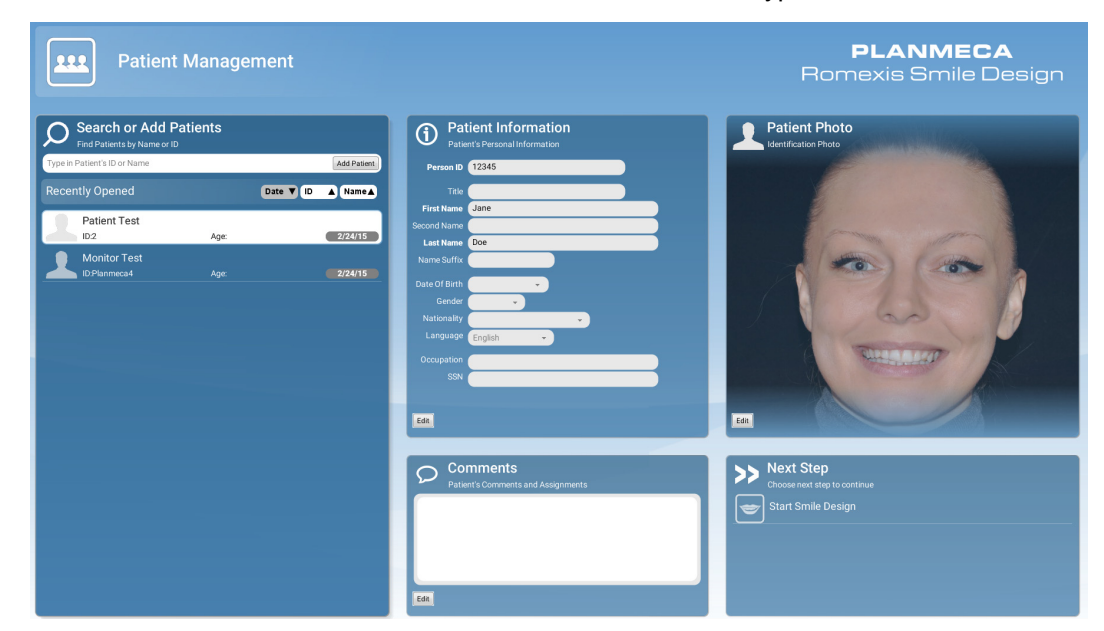

Save

5. To save the patient into the database click the Save button.

# 4.4.1 Searching patients

Start entering the name or the ID of the patient in the search field.

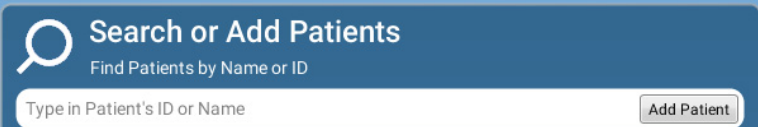

The software automatically returns patients corresponding to the entered search term.

# 4.4.2 Sorting patients

Patients in the patient list can be sorted by date, ID or name by clicking these icons.

Date  $\overline{\mathbf{v}}$ l ID **Name** ▲

# 4.4.3 Editing patients

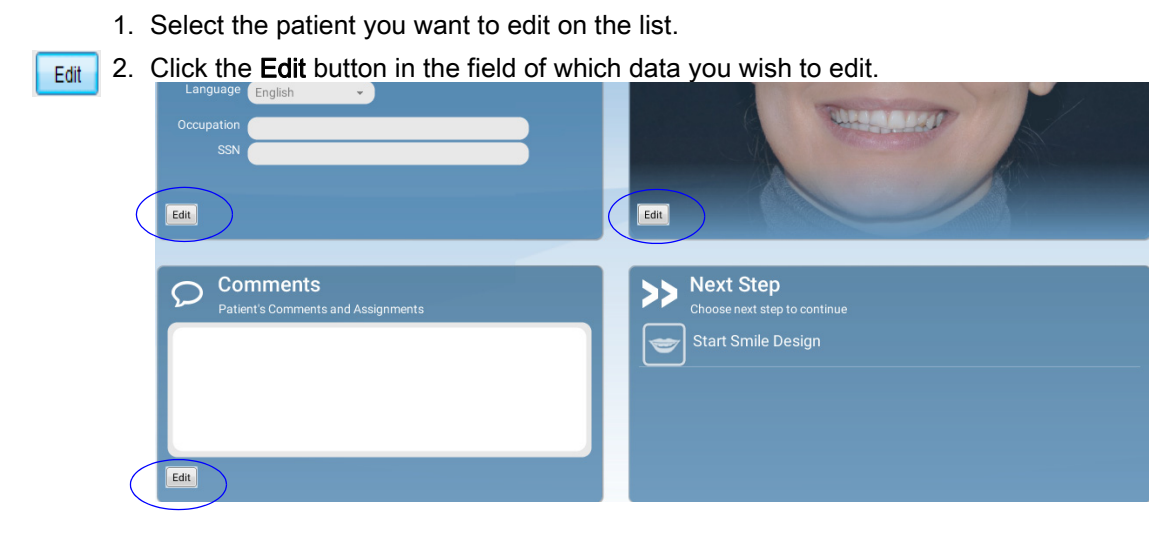

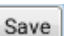

3. When finished with editing click the Save button.

## 4.4.4 Deleting patients

Right-click a patient on the list and select Delete from the menu.

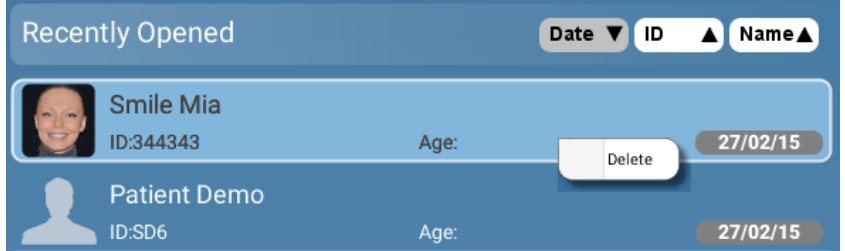

Both the patient and the images will be deleted.

To proceed to smile designing, click the Start Smile Design button from Next Step.

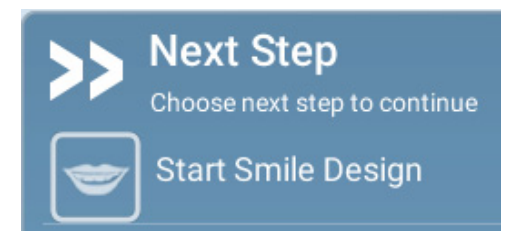

# <span id="page-18-0"></span>5 CAPTURING IMAGES FOR SMILE DESIGN

A frontal smile photograph is needed for digital smile design. Also, a retractor image is recommended in case the gum line is not visible in the smile photograph.

The patient should be positioned near the wall or imaging background to eliminate shadows caused by the reflections from behind the patient.

The images should be captured from the same angle from the front of the patient so that the camera is perpendicular to the patients face. The use of a camera stand is strongly recommended. The face of the patient should be directed straight towards the camera so that both ears remain equally visible.

The distance between the camera and the patient depends on the camera and objective used – it is recommended to capture photographs including the whole face.

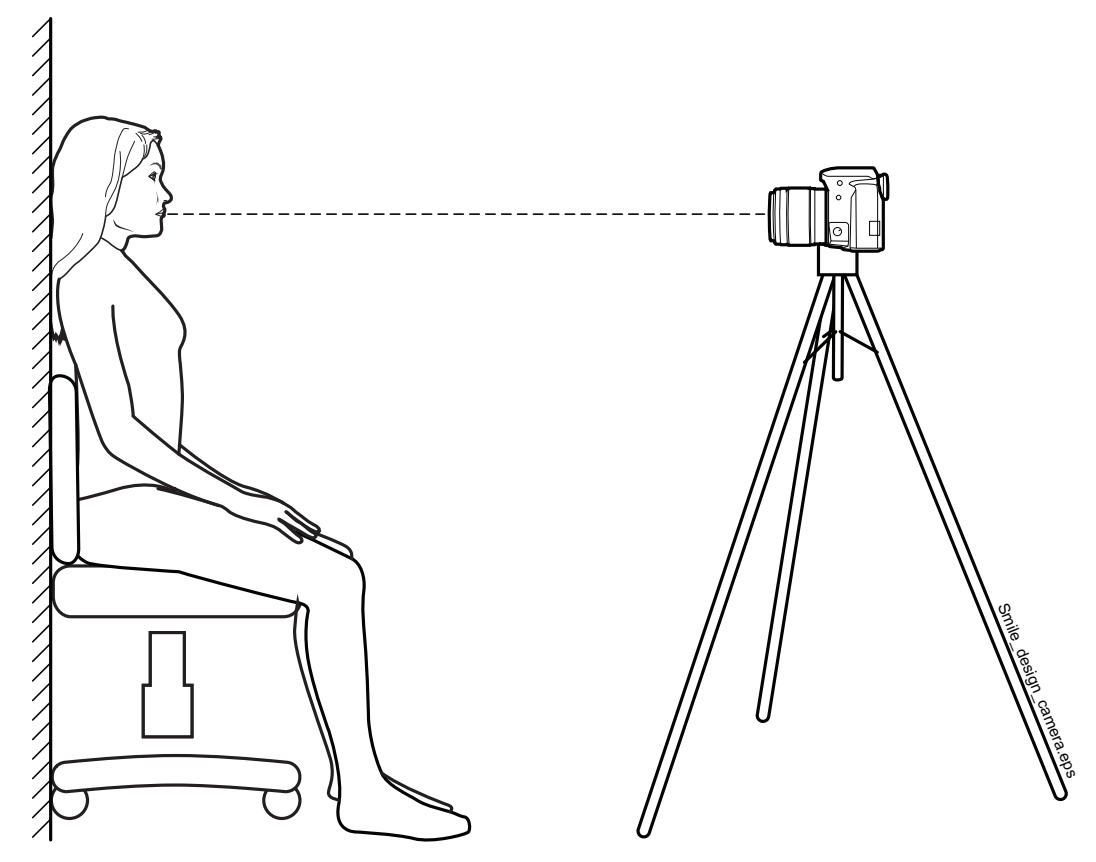

The images should be saved in JPG, PNG, TIFF or BMP formats.

# <span id="page-19-0"></span>6 SMILE DESIGN

# <span id="page-19-1"></span>6.1 Using Planmeca Romexis Smile Design interface

The view consists of the following elements.

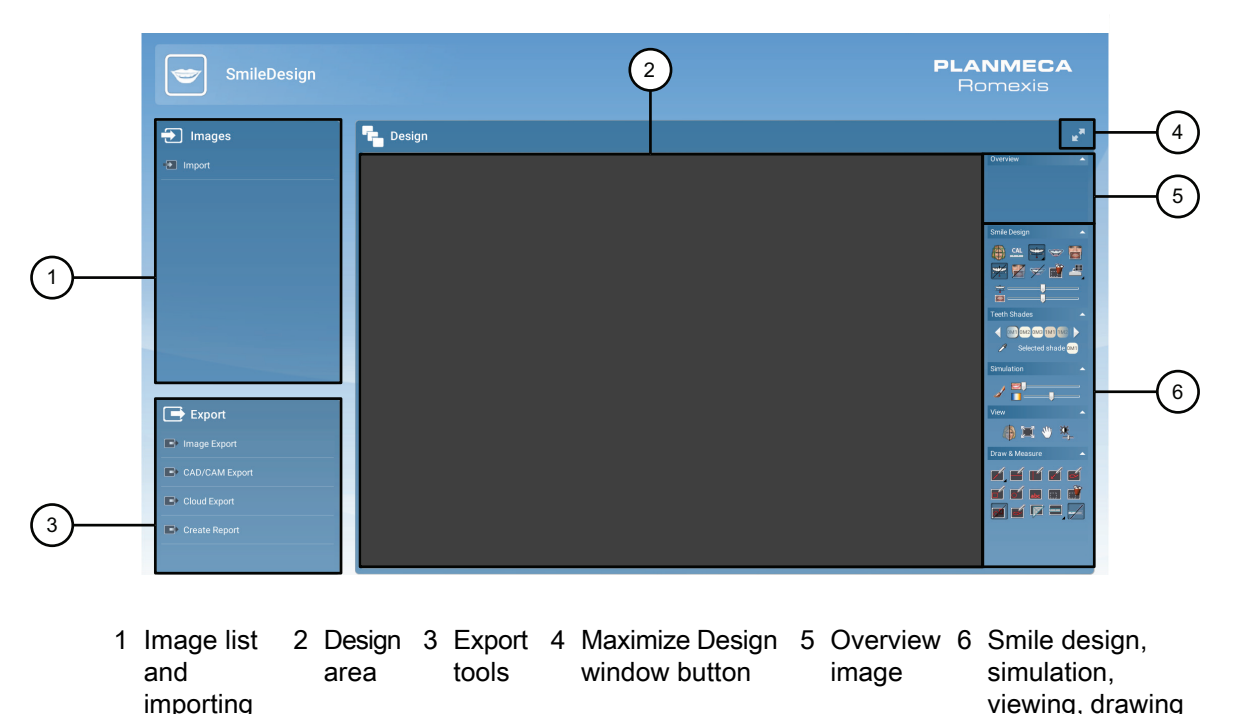

# 6.1.1 Maximizing the design area

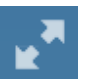

To maximize the design area press the arrow-buttons on the top right corner of the Design window.

## 6.1.2 Returning to Patient management view

If necessary you can return to the Patient Management view by clicking this link on top of window.

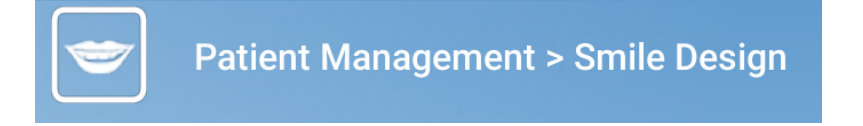

& measurement

tools

# 6.1.3 Customizing toolbars

By customizing toolbars you can select which tools will be visible in the toolbars. Right-click on any of the tool of the group you would like to customize and select or deselect tools to show or hide.

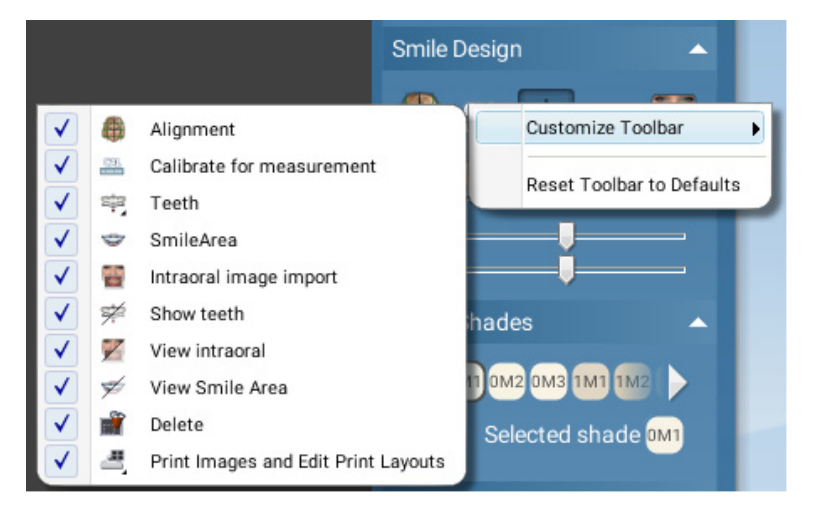

# 6.1.4 Resetting toolbars

Right-click on any of the tool of the group you would like to reset and click this button.

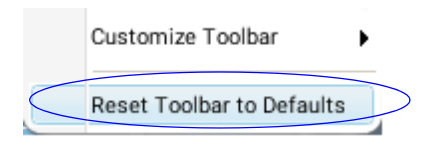

# <span id="page-20-0"></span>6.2 Importing images

Import

- 1. Click the Import button on the top left corner of the screen.
- 2. Select the desired image file and click Open. The image is imported into the software.

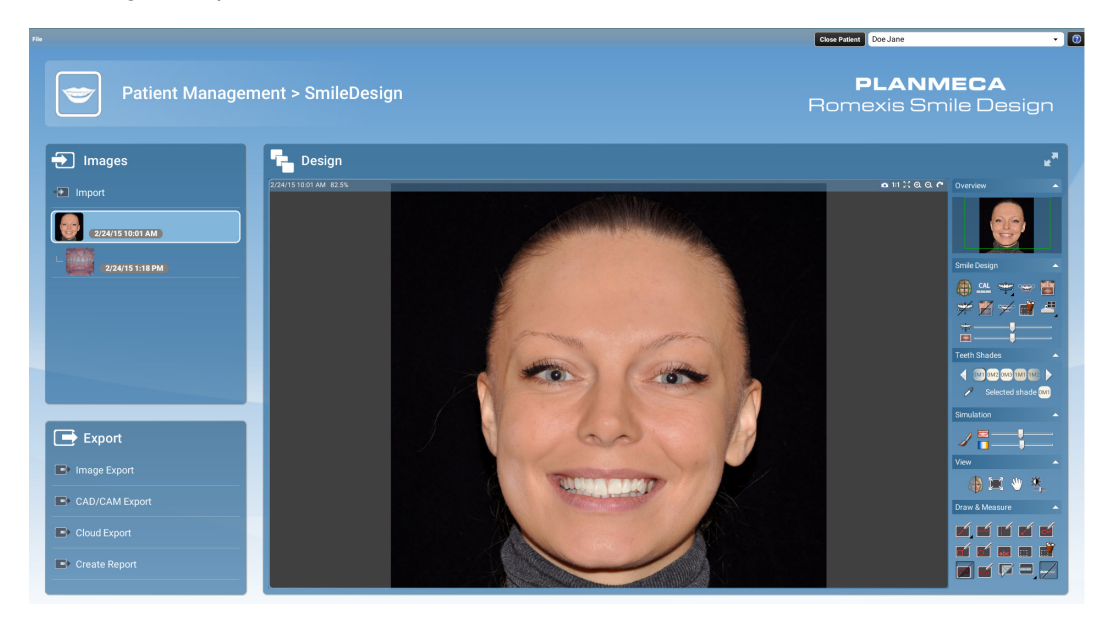

# 6.2.1 Importing Smile Design cases

To import an entire smile design case (exported from another Planmeca Romexis Smile design application ) with photo, intraoral image (if included), design and annotations select Import Smile Design case from the File menu.

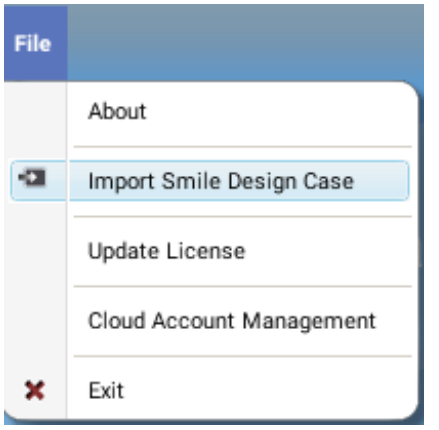

A patient is created and the imported case can then be further edited as necessary.

# <span id="page-21-0"></span>6.3 Opening patient images

The thumbnails of the current patient's images are shown in the *Images* field on the left of the screen. The import date is shown next to the image.

To add a comment to an image place the mouse cursor over the image thumbnail and click Add comment.

Open the image by clicking the thumbnail.

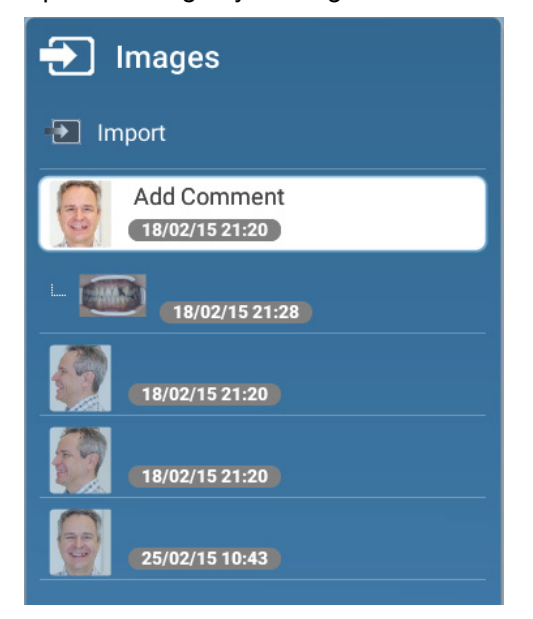

# <span id="page-22-0"></span>6.4 Using viewing tools

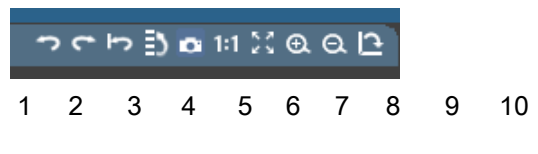

- 1. Undo undoes the latest change
- 2. Redo redoes the latest change
- 3. Revert erases all modifications made to the image
- 4. Undo history shows a list of the changes made to the image and allows user to select multiple changes to be undone or redone
- 5. Snapshot to clipboard copies the current snapshot image to the clipboard, from where it can be pasted elsewhere.
- 6. Shows the image in its actual size
- 7. Zoom to fit Fits the image to the viewing window
- 8. Zooms in the image
- 9. Zooms out the image
- 10.Rotates the image 90 degrees

# <span id="page-22-1"></span>6.5 Deleting images

If necessary images can be deleted by right-clicking on an image and selecting Delete from the menu.

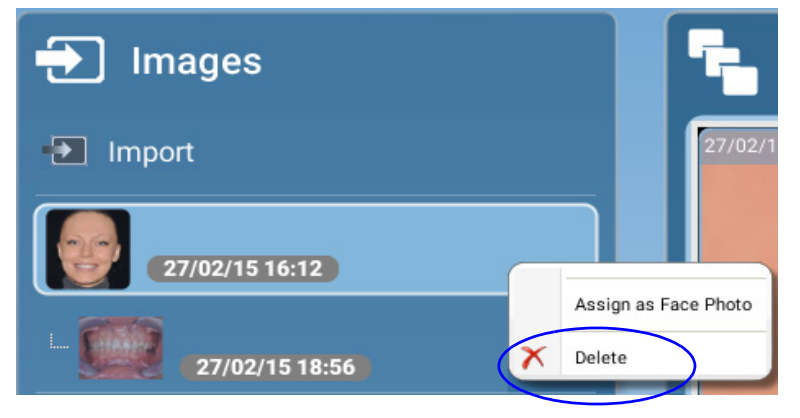

# <span id="page-22-2"></span>6.6 Assign as face photo

To define the patient identification photo shown in Patient management view right-click on an image and select Assign as face photo from the menu.

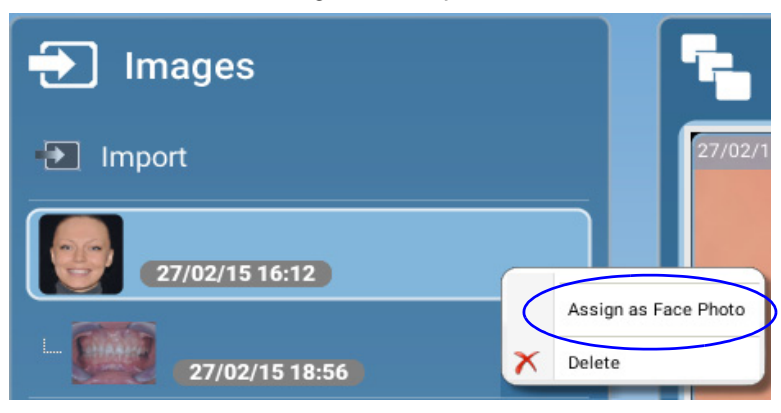

# <span id="page-23-0"></span>6.7 Aligning and cropping images

Align the smile image to horizontal using any two points in the image, e.g. pupils as follows:

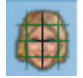

- 1. Click the Align and crop button in the Smile Design group.
- 2. Position the blue control points by dragging or double-clicking.
- 3. Double-click on the green control point in the middle to align.
- 4. For cropping drag the borders of the image.
- 5. Double-click to crop.

#### **NOTE**

If you need to adjust the cropping use the Align & Crop tool as in section [6.7 "Aligning and](#page-23-0)  [cropping images".](#page-23-0)

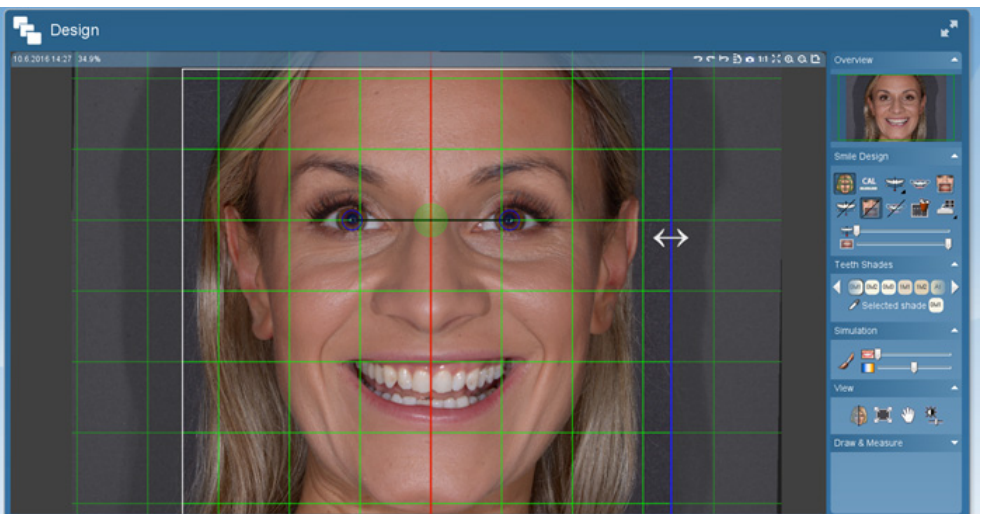

# <span id="page-23-1"></span>6.8 Image calibration

The image can be calibrated e.g. using the width or height of the object selected for calibration. The calibration affects the teeth dimensions visualized in the teeth design and measurements made using the measuring tools.

In the following instructions the calibration is done by measuring the incisor width.

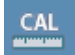

- 1. Click this button in the Smile Design group.
- 2. Place the mouse cursor on top of the incisor.
- 3. Draw a horizontal line by pressing and holding down the left mouse button while dragging the pointer e.g. from the left edge of the incisor to the right edge of the incisor.

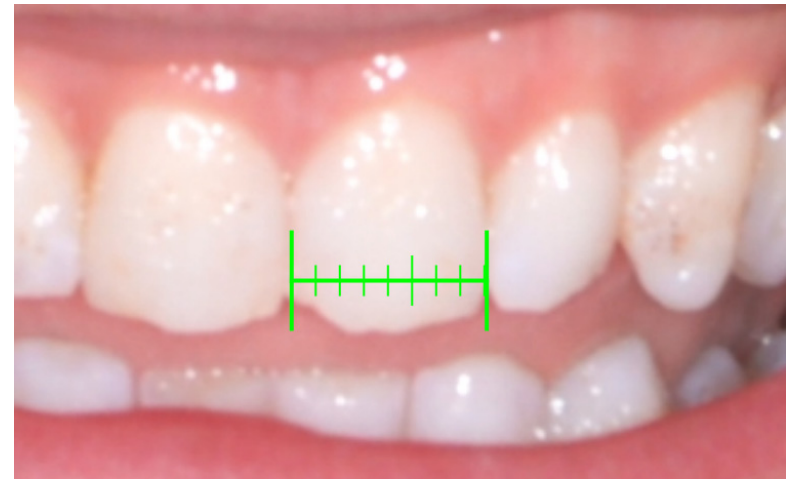

4. In the following window enter the width of the physical incisor of the current patient in millimetres and click OK.

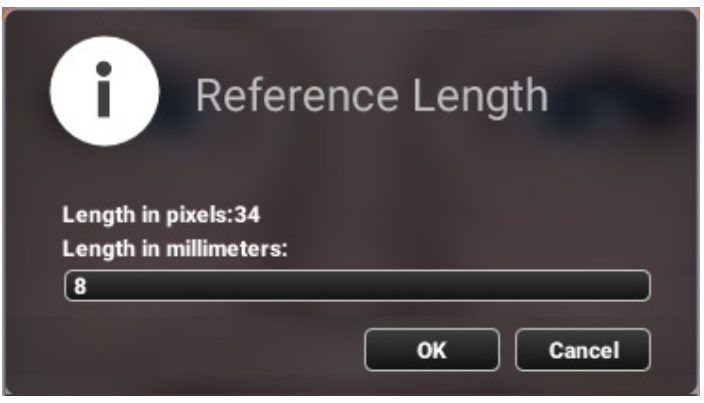

# <span id="page-24-0"></span>6.9 Adding a teeth design

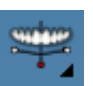

Click the Teeth button.

The latest used teeth design automatically appears on top of the smile image.

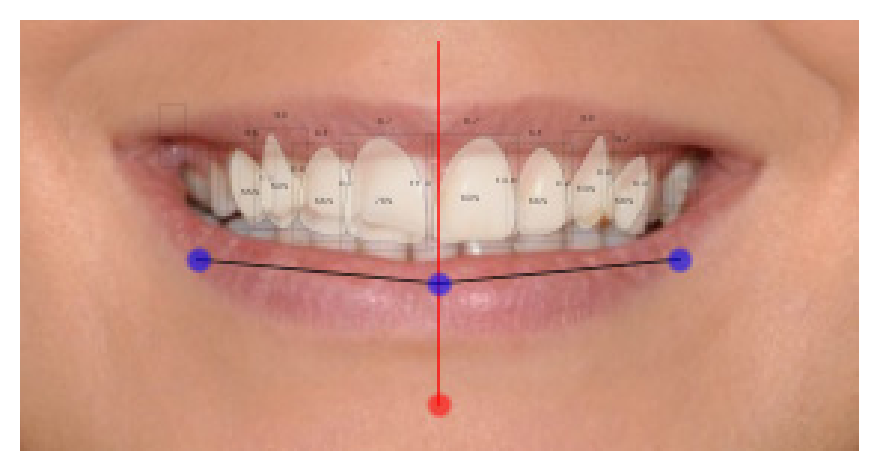

• To select a different design click on the black corner of the teeth button (or left-click and hold down the teeth button for a second) and select the desired template type on the list.

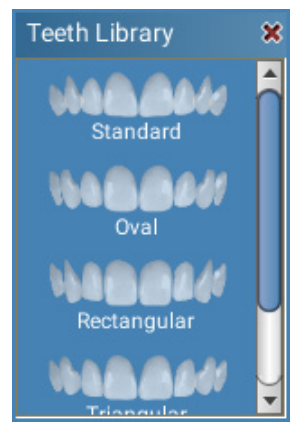

# 6.9.1 Resizing teeth

Move the mouse over the teeth design so that a blue rectangle appears around it.

To adjust the length of all teeth simultaneously place the mouse cursor on the blue rectangle and hold down the left mouse button while dragging.

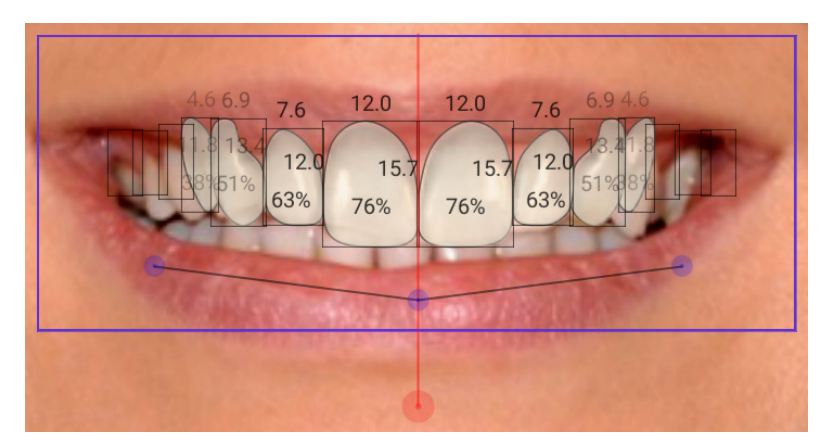

# 6.9.2 Adjusting teeth design

- To translate drag the design from the blue control point at the centre.
- To rotate drag from the red control point at the bottom.
- To bend and scale drag from the lateral blue control points.

# Visualizing designs

By right-clicking on an individual tooth you can:

- Mirror one tooth to opposite side
- Mirror all teeth to opposite side
- Hide the selected tooth
- Show all teeth
- Hide all other teeth
- Reset the selected tooth
- Reset all teeth

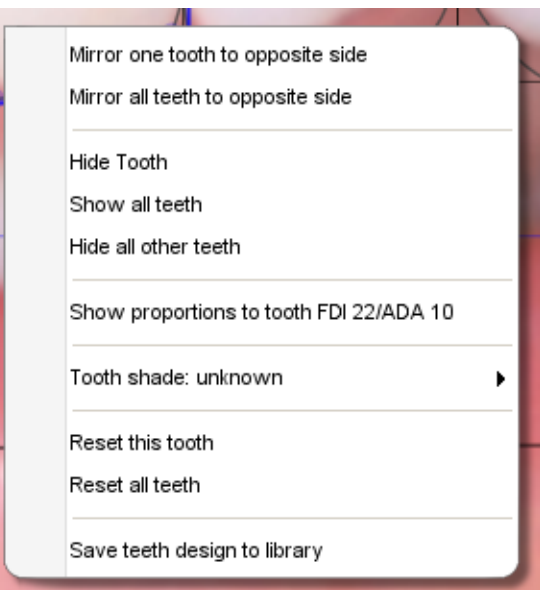

# Visualizing teeth proportions

You can also switch between showing individual teeth proportions (width / height) and showing width proportions compared to tooth 22 (FDI) / 10 (ADA).

To change the percentage ratio to proportions ratio right-click on the design and select Show proportions to tooth... .

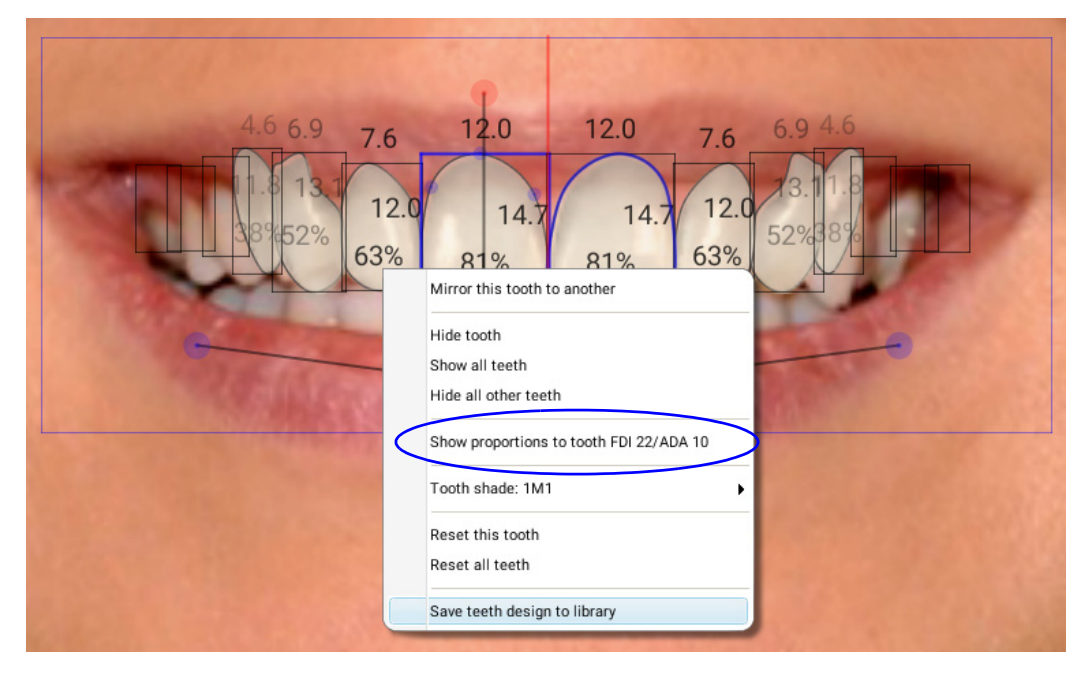

The percentage values change to proportions values.

The golden proportions in relation to tooth FDI 22 (left 2nd incisor) are the following: 1st incisor =  $1,6$ ; 2nd incisor =  $1$  and canine =  $0,6$ .

The proportion value shows the width of the each tooth in relation to the left maxillary lateral incisor.

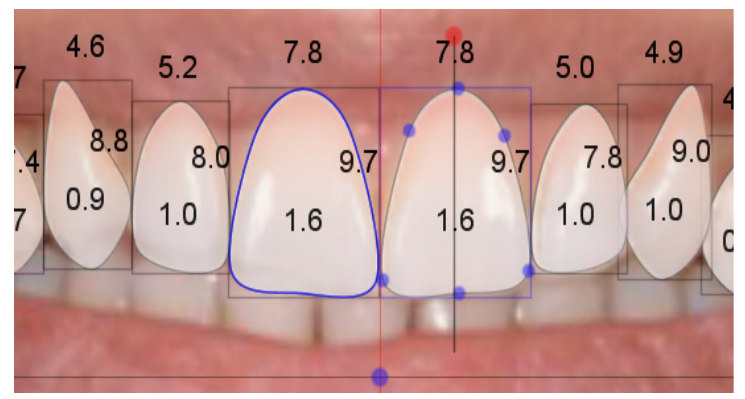

# 6.9.3 Saving own teeth designs to the teeth library

- $12.0$  $12.0$ 69  $69$  $7.6$  $7.6$  $12$  $12$  $14$  $1\Lambda$ 63% 63%  $\overline{\mathbf{Q}}$  $O_{\ell}$  $81%$ Mirror this tooth to another Hide tooth Show all teeth Hide all other teeth Show proportions to tooth FDI 22/ADA 10 Tooth shade: 1M1  $\overline{ }$ Reset this tooth Reset all teeth Save teeth design to library
- 1. Right-click on top of the finished teeth design and select Save teeth design to library.

2. Enter a name for your design and click OK.

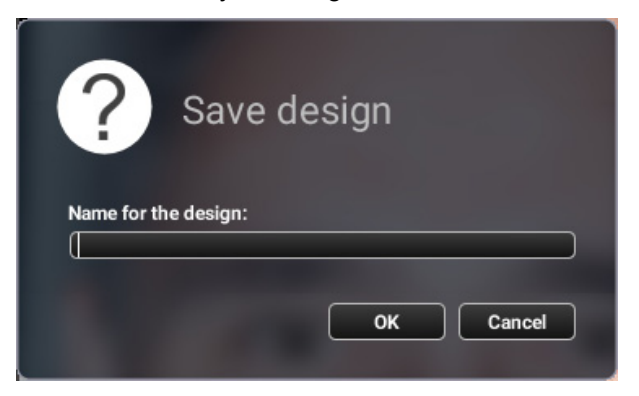

Your teeth design will appear in the list of teeth designs and can be used in the same way as the default designs.

To delete a design from the library right-click on it and confirm the deletion by clicking Yes.

# 6.9.4 Adjusting an individual tooth on the design

Start by activating the tooth you want to adjust.

- To lengthen the tooth drag from the bottom or top of the box that is around the tooth
- To widen the tooth drag from the sides of the box that is around the tooth
- To reshape drag from the blue control points on the tooth outline
- To add or remove control points double-click on the outline
- To rotate the tooth drag from the red control point above the tooth

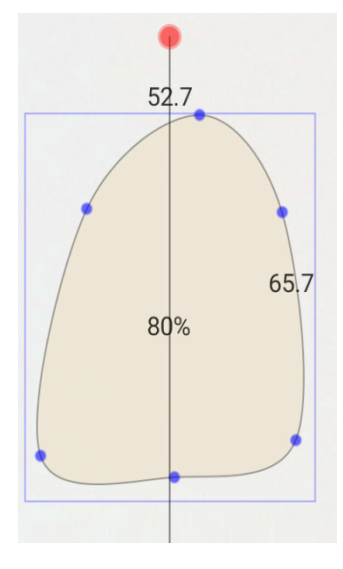

# **NOTE**

#### The design of the selected tooth shows as mirrored to the other side.

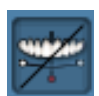

To hide the design press the show / hide design button.

To adjust the transparency of the design move the design transparency slider.

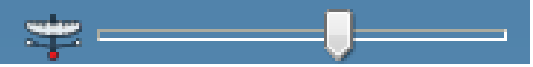

# <span id="page-28-0"></span>6.10 Defining the smile area

The smile area needs to be defined so that the teeth can be hidden behind the lips so that the teeth are covered when smiling.

- 
- 1. Click the Smile area button.
- 2. Move the smile area as necessary by dragging from it edges using the left mouse button.
- 3. Adjust the area by dragging the line from the blue control points.

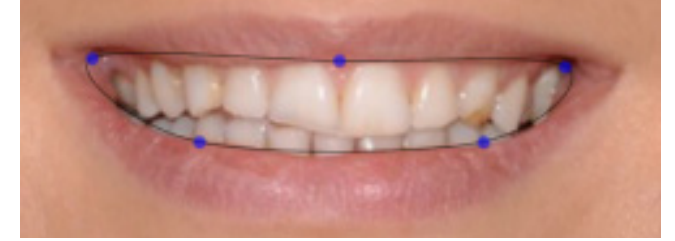

To add or remove control points double-click on them.

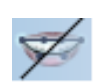

- 4. Hide the teeth under the lips by releasing the mouse button.
	- To show / hide the smile area press the View smile area button.

# <span id="page-29-1"></span><span id="page-29-0"></span>6.11 Aligning intraoral image with smile image

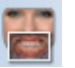

- 1. Click the Intraoral image import button.
- 2. Select the suitable retractor image and press Open.
- 3. Align the intraoral image by right-clicking and dragging the coloured dots to the same position in both images.

The image can be moved by left-clicking and dragging.

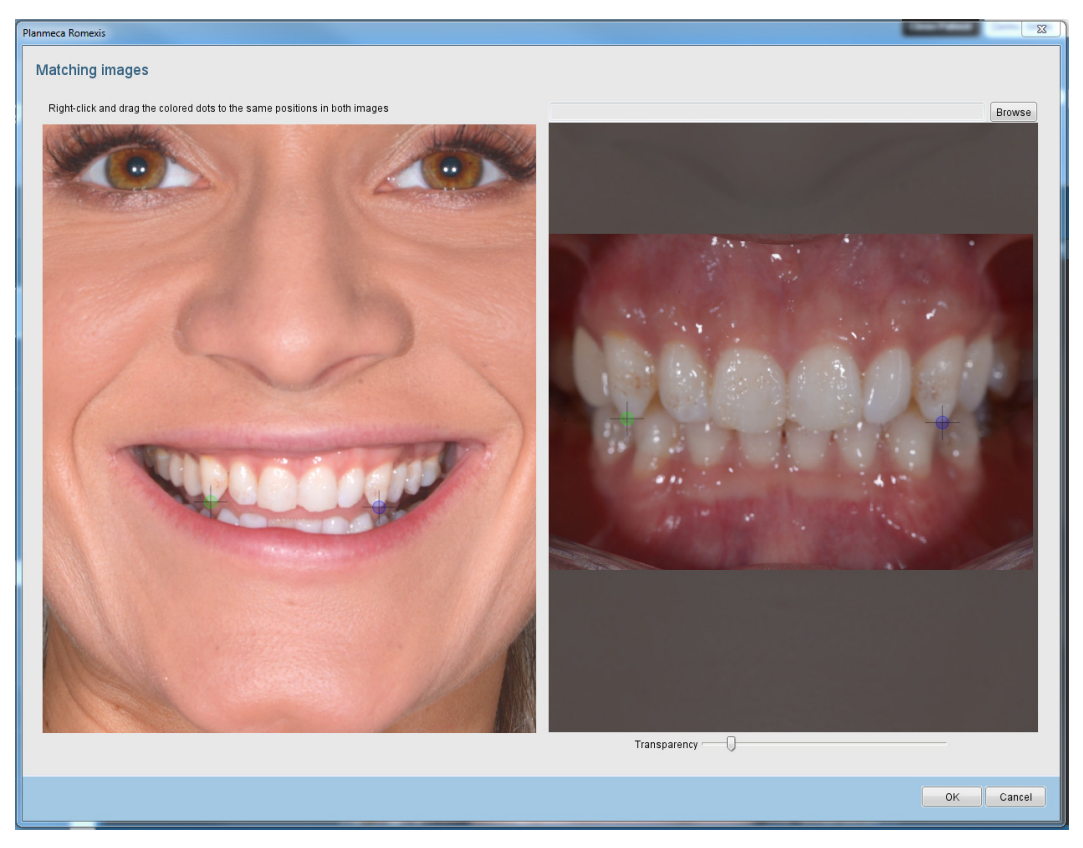

4. Use the transparency slider to view the matched images.

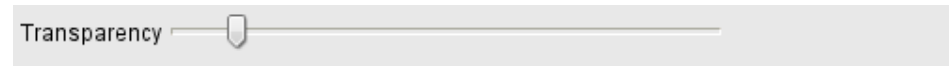

5. Save the alignment by clicking OK.

To adjust the alignment or to change the intraoral image return to [step 1](#page-29-1) to import intraoral image.

# <span id="page-30-0"></span>6.12 Selecting teeth shades

Teeth shades can be set for all teeth or for a single tooth at a time.

# 6.12.1 Selecting shade for all teeth

Select the desired shade from the Teeth shades menu in the vertical toolbar. The available shades are as determined in the VITA Classical shades guide including bleached shade.

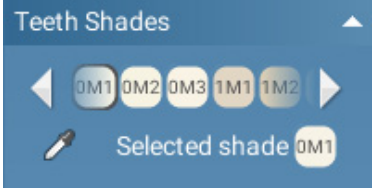

# 6.12.2 Selecting shade for single tooth

Right-click the tooth and select the appropriate shade from the menu.

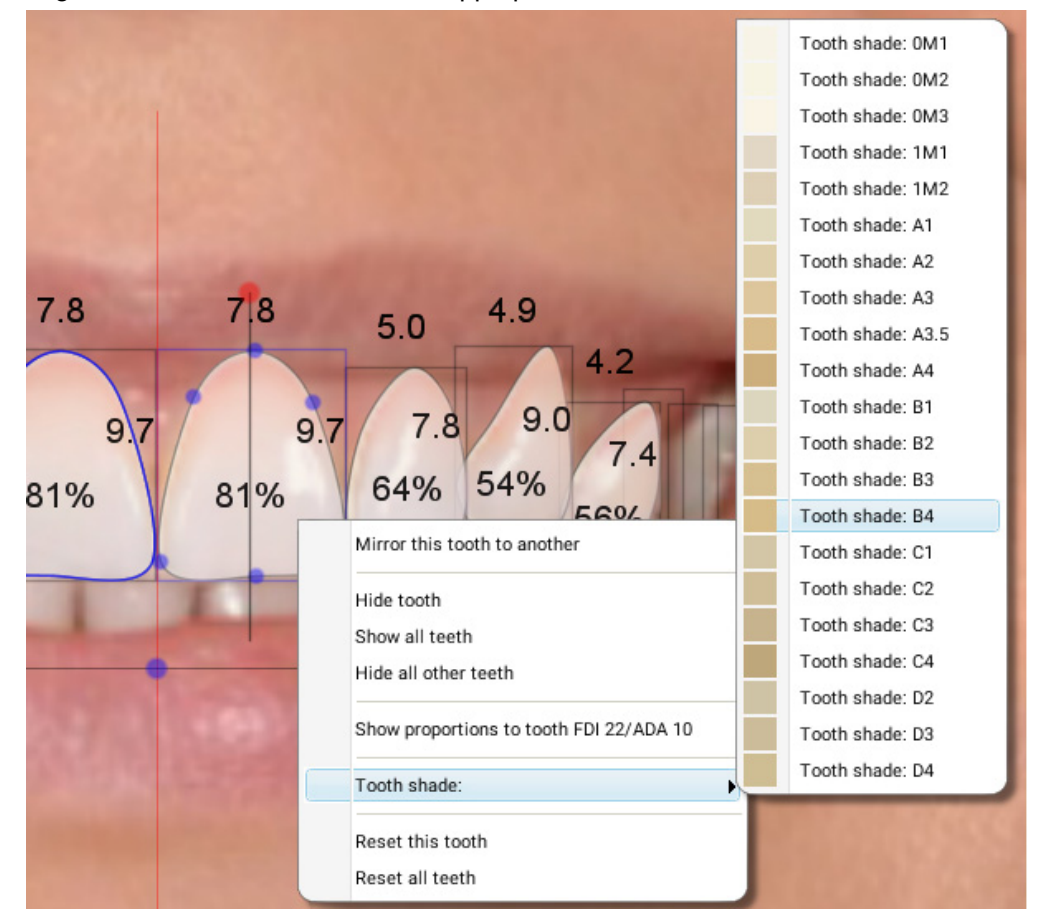

# 6.12.3 Picking colour from existing tooth

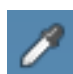

Click the Pick colour button and then click on the tooth with wanted teeth colour. The design is automatically adjusted to that colour.

# <span id="page-31-0"></span>6.13 Using photo-realistic simulation tools

# 6.13.1 Adjusting transparency and shade

The photo-realistic look can be added to teeth design by using the transparency slider (the upper one) in the *Simulation* tools group.

To adjust the shade from cold to warm use the lower slider.

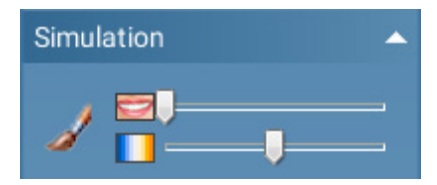

# 6.13.2 Using Clone brush

#### **NOTE**

For more information on how to use this tool see also the demonstration video on [https://](https://vimeo.com/147091693)<br>[vimeo.com/147091693](https://vimeo.com/147091693)

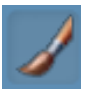

The clone brush can be used to make photorealistic changes in the image for example for adjusting the gumline. Also minor adjustments elsewhere in the image can be made.

- 1. To clone an area place the mouse cursor over the area you want to clone.
- 2. Right-click on the area.

The area you are about to copy shows as a dashed circle in the image.

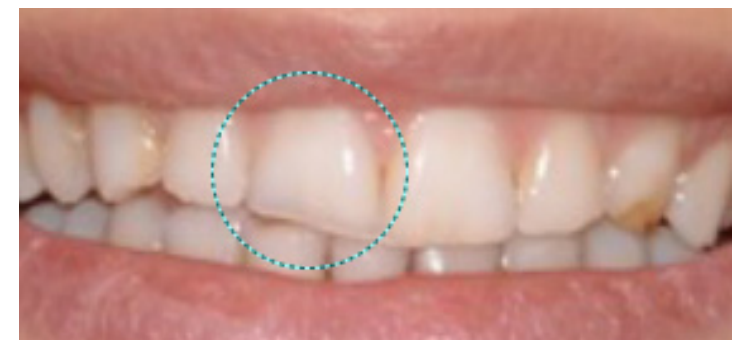

The mouse cursor automatically turns to a continuos light-blue circle.

3. Move the cursor over the area where you want to clone the selected area and clone the area by clicking once the mouse left button.

To clone a larger area from around the area you are about to copy hold down the left mouse button while dragging.

In the example case below the tooth has been made shorter by cloning.

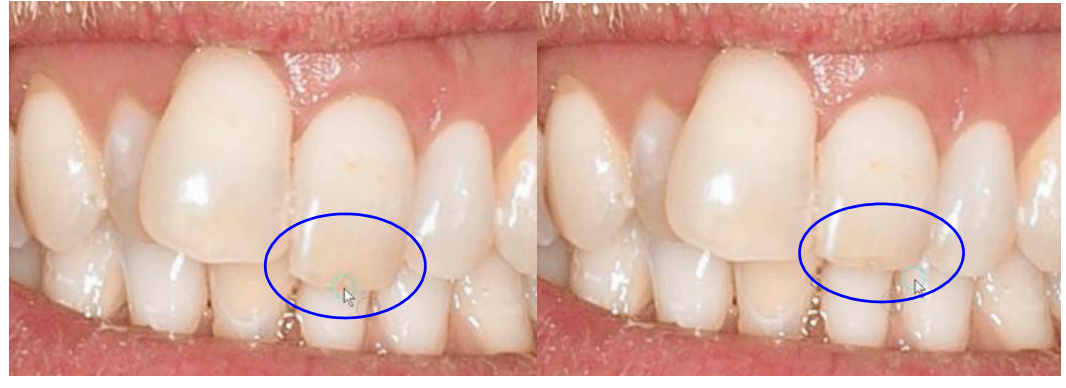

Before cloning and a set of the After cloning

# Adjusting size and softness of the brush

To adjust the size of clone brush:

- Use the size slider in the dialogue box in the upper right corner of the image. or
- Hold down the right mouse button while dragging to up-left and down-right over the image. To adjust the transparency of the border of the cloned area, drag the *Softness* slider in the dialogue box. The greater the softness value, the more transparent the cloned area. Minimizing softness produces a sharper cloning result.

The size and softness adjustments apply also for warp brush, see below.

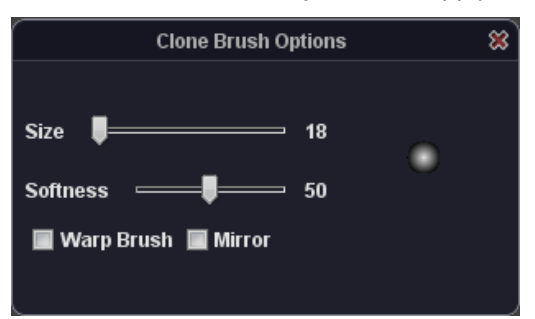

# Warp brush

The warp brush can be used for stretching or moving tissues and for straightening teeth.

Warp Brush

Mirror

To activate the tool check the *Warp brush* option. To stretch the image area inside the dashed line circle hold down the left mouse button while dragging.

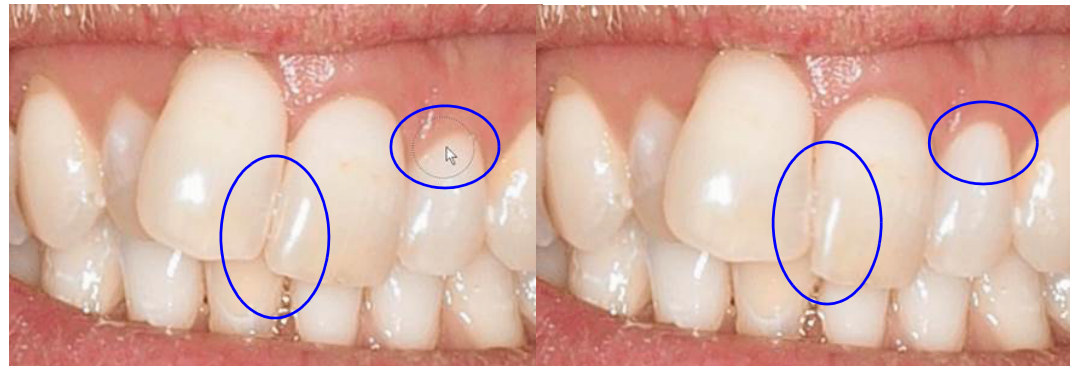

Before warping examples and the Marine After warping

# Mirror

The mirror option can be used with Clone brush (not with Warp brush). This option can be used to copy a mirror image of an area to another one for example for creating a symmetrical teeth and gumline on both sides of the teeth.

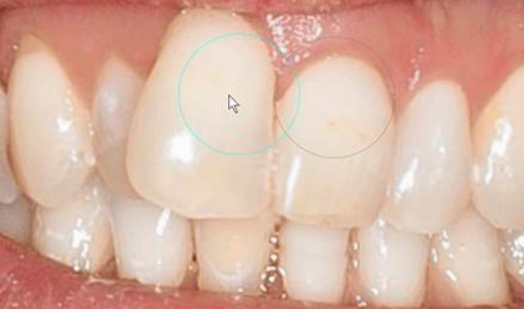

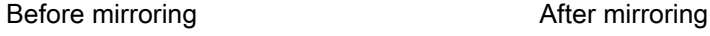

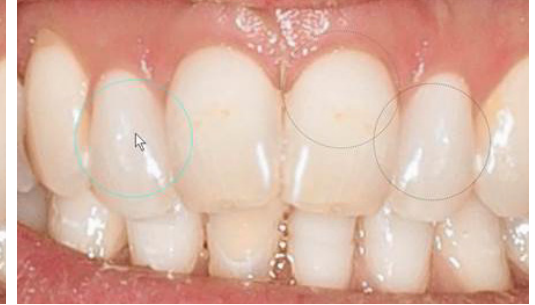

# <span id="page-33-0"></span>6.14 Using viewing, measurement and drawing tools

# Viewing tools

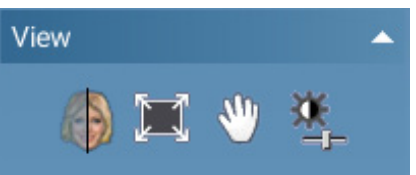

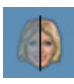

Shows a comparison of the original imported image and of the current design. To exit the comparison view press any key on your keybaord or the mouse button.

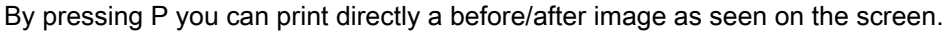

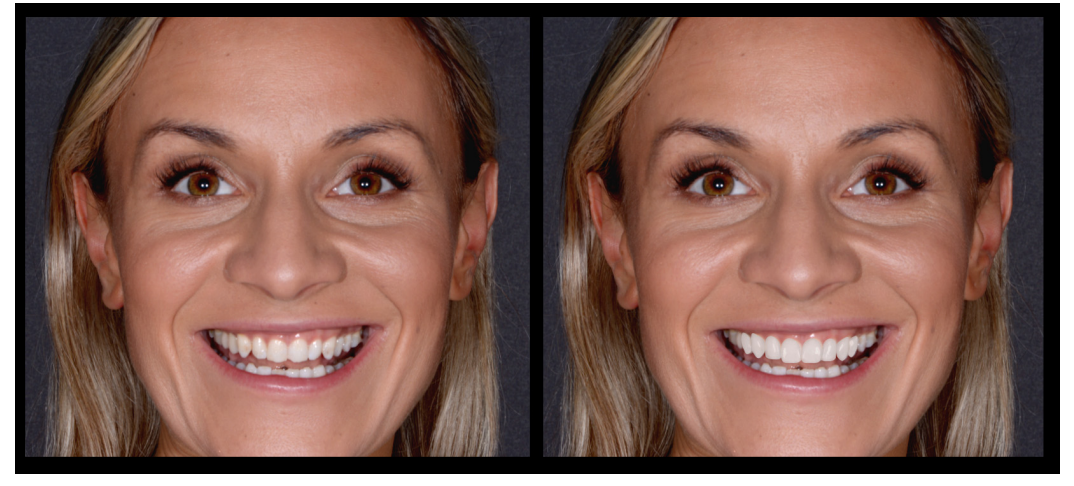

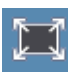

Fits images to viewing window

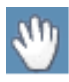

Moves image on the screen

When enabled, holding down the right or middle mouse button allows brightness/contrast adjustment on top of the image.

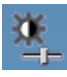

#### Adjusts contrast and brightness.

When enabled, vertical movement affects contrast and horizontal movement brightness. Drag the sliders or move the mouse on the image while holding down the left mouse button.

# Draw & Measure l forl

Drawing & measurement tools

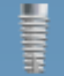

# Add implant

Adds a generic implant to the image.

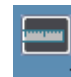

Measurement tools

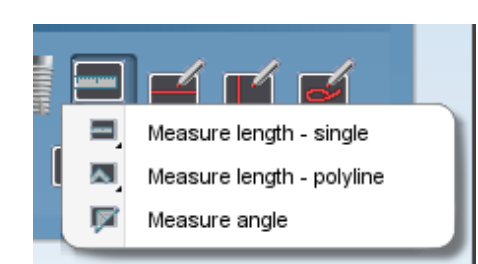

#### Measure length - single

For measuring length between 2 points (default). Draw the line by dragging with the left mouse button, release to finish the line.

#### Measure length - polyline

For measuring length between several points. Draw the line by dragging with the left mouse button, release to finish the line.

#### Measure angle

Measure angle by holding down the left mouse button, release to finish the angle.

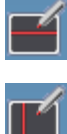

Draw horizontal line

Draw vertical line

Draw curve

Other drawing tools

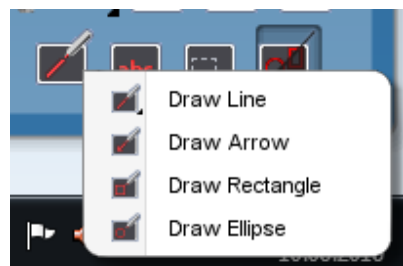

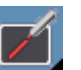

#### Draw line

To draw a line between 2 points (default) hold down the left mouse button while dragging, release the button to finish.

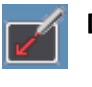

Draw arrow

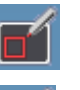

Draw rectangle

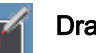

Draw ellipse

#### Add text

Click this button and click with the mouse where you want to add the text.

Type the text to the opening window and click OK.

To edit the text later select the text with the *Select annotations* button (see below) and then double-click the text. Edit the text and click OK.

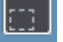

#### Select annotations

The colour and line width of the annotations (line, arrow, circle, rectangle, curve) can be adjusted. Select and adjust the annotation as desired in the Color and Width menus.

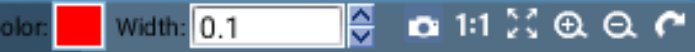

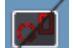

#### Show / hide annotations or measurements

Shows and hides annotations. Note that even if the annotations are hidden they are still stored with the image.

# <span id="page-35-0"></span>6.15 Printing smile design images

- 1. Open the image you wish to print. The image will be printed as it appears on the screen
- 2. Click the Print editor button in the *Smile design* group.

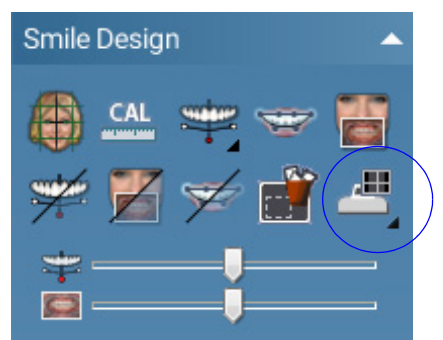

The image opens directly in the Print editor.

3. Select images to include in / delete from the printout.

The images open in Print editor.

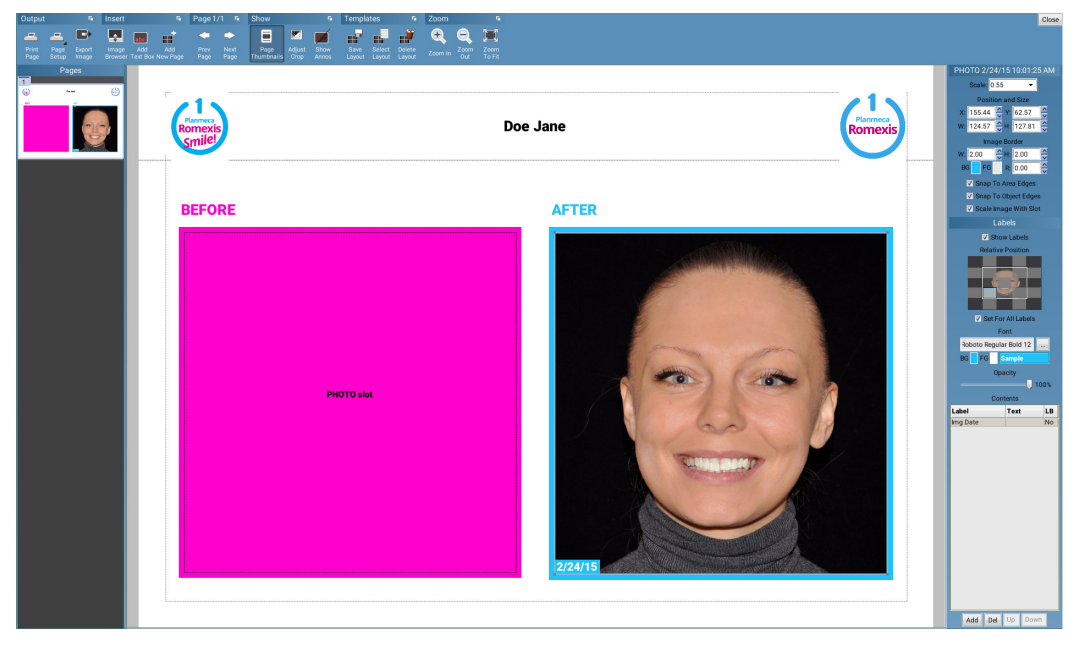

- 4. Adjust the layout of the pages by dragging and dropping the images as necessary.
- To resize an image drag it from the corners.
- To open a shortcut list for layout adjustments right-click the image.

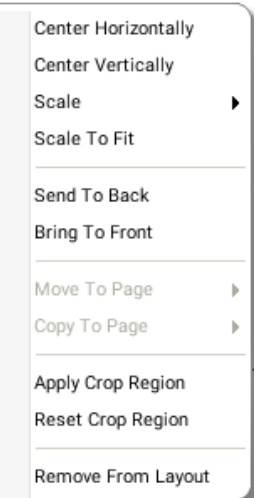

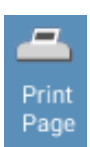

5. When finished with the adjustments click this button to start printing the pages.

# 6.15.1 Selecting print layout

To select the print layout click the Select layout button.

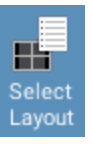

Select from three different ready-made print layouts:

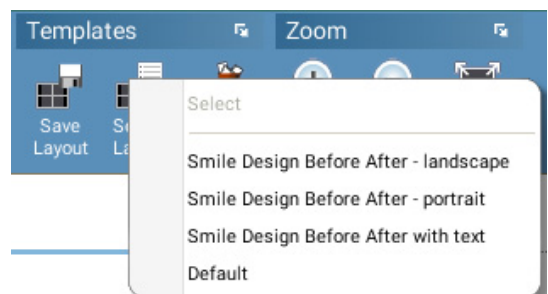

• Before After - portrait

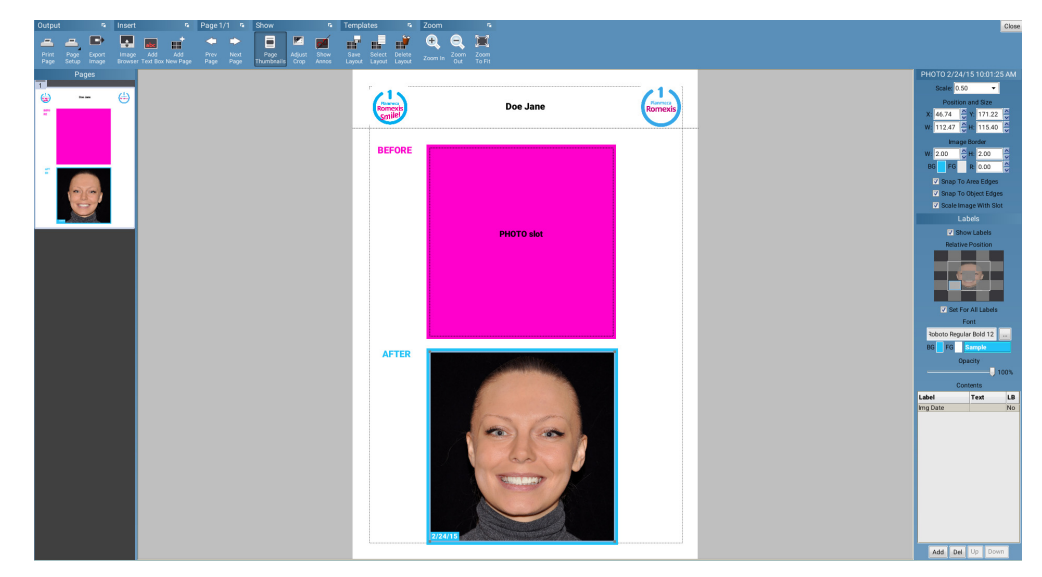

- \*age<br>◆ 222 32 ō  $\overline{B}$ Romexis Romexis<br>Smile! 26 Doe Jane **REFORE AFTER** Please note that this is a virtual plan of the treatment outcome, not a guarantee of the final result Add Del
- Before After landscape with or without text

• Default

# Image Browse

# Adding the before image to the layout

- 1. Open the image browser by clicking this icon on the top toolbar.
- 2. Double-click the image you want to add to the layout in the image browser.

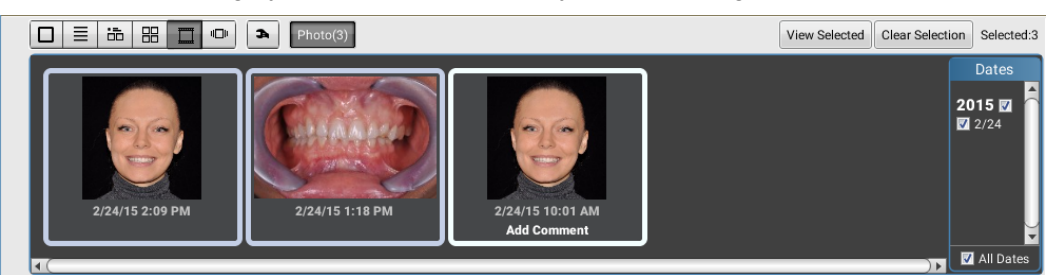

The original image is added to the Before slot.

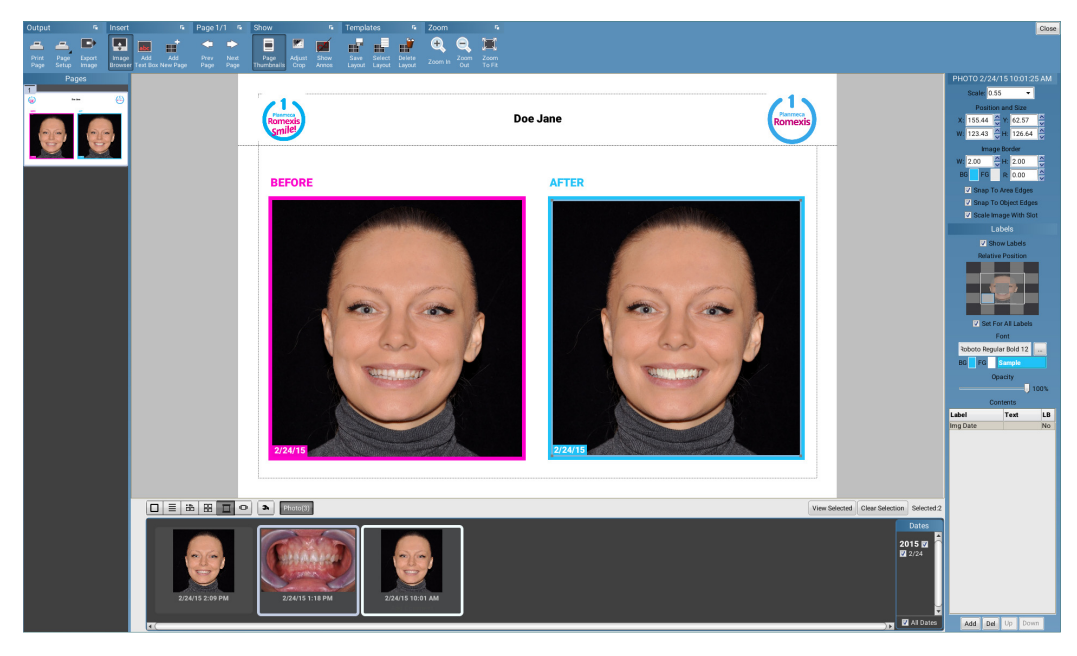

# 6.15.2 Using Print Editor tools

The toolbar on top consists of tools for printing and viewing of print layouts.

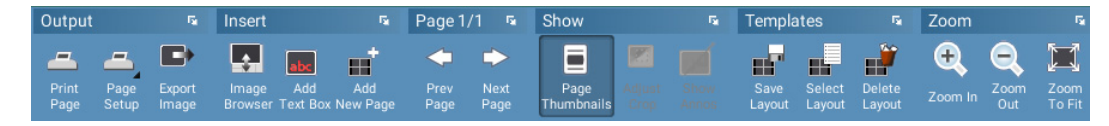

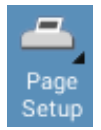

- 1. To start page setup click this button.
- 2. In the following window you can
- Browse for logos to be added to the printout
- Hide or show the header and footer, set them editable and define their height
- Define the page margins
- Set the page orientation, size, and define the custom width and height of the pages.

Browse...

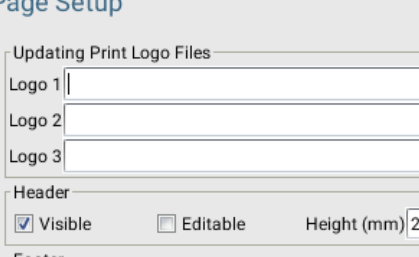

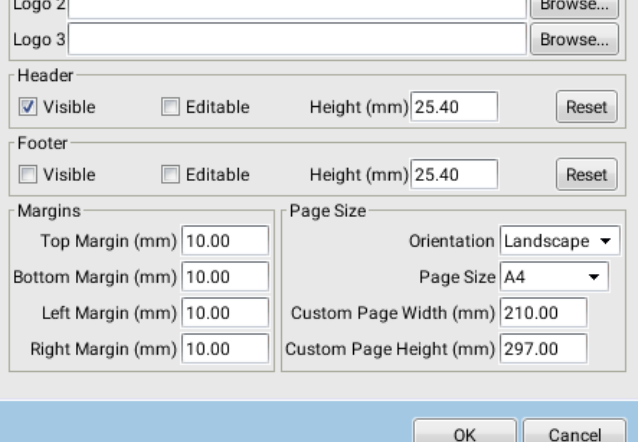

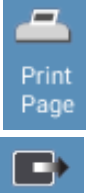

Export Image After defining print settings in Page Setup window click this button to start the printing. The layout can be exported as a regular image to the hard disk as follows:

- 1. Click this button.
	- 2. Select screen resolution, image format, print resolution and export folder and enter file name.
	- 3. Click OK.

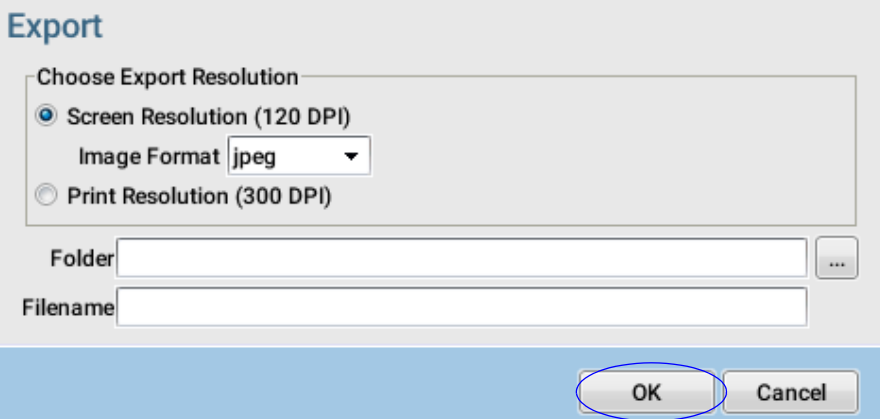

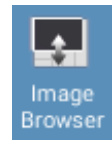

To add images into the layout click this button and double-click the desired image in the browser.

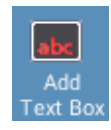

Click this button and point with the mouse where you want to add the text. Type the text to the opening window and click OK.

To edit the text later select the text with the *Select annotations* button (see below) and then double-click the text. Edit the text and click OK.

Add Free Text Box to Layout - Add freely editable text box.

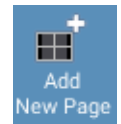

To add new pages to the layout click this button and add

- an empty page with no predefined image slots
- a copy of the current page and its predefined image slots e.g. to create multiples pages with same layout.

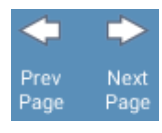

Move to previous or next page in a multi-page layout.

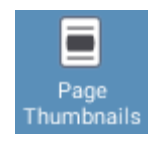

Show/hide page thumbnails

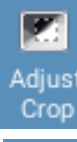

To crop images in the printout, select the desired image and click Adjust crop tool. Draw the crop region with mouse and apply crop from the right-click menu. To cancel cropping right-click the image and select Reset crop region.

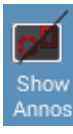

Show / hide annotations from the print out by clicking this button.

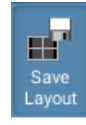

The layouts can be saved for future use as *Named* or *Default* template.

The default layout will open every time the Print editor is opened whereas the named layout can be restored from the layout list. The image is inserted into an template slot for the respective image type if existing in the layout.

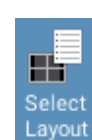

A saved layout can be opened by clicking this button and selecting the layout from the list. To add images into template double-click the images from image browser.

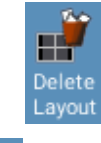

Click this button and select the layout to be deleted from the list.

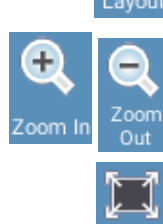

The print layout can be zoomed in and out by using the Zoom In and Zoom Out buttons.

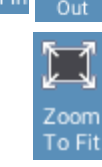

To fit the image to the view to view click this button.

## 6.15.3 Adjusting images on the layout

The vertical toolbar can be used to adjust the size, position and labels of the images. As the adjustments in the vertical tool bar are image specific it only shows when an image is selected.

#### Scale

To scale the image select the appropriate scale value from the drop-down menu.

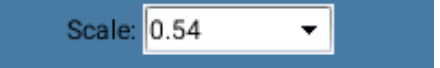

# Position and size

To change the position of an image on the layout drag the image to a suitable position or type/select the desired location (X, Y) from the Position and Size menus.

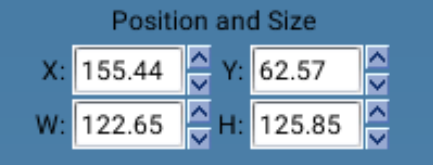

#### Image border

Borders can be added to each image in the print layout.

To change the border size type or select the desired width (W) and height (H).

To change the border fill colour click BG and select the desired colour.

To change the border edge colour click the FG field.

The borders can be rounded by typing / selecting the desired radius (R).

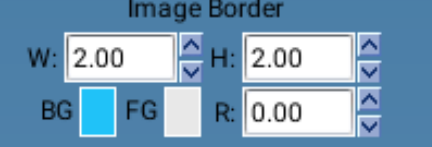

#### Moving images in the layout

By selecting *Snap to area* / or *object edges* the image is attached to its nearest edges on the print area.

With Scale image with slot option the new image is automatically scaled with the slot.

- V Snap To Area Edges
- V Snap To Object Edges
- Scale Image With Slot

#### Labels

The labels can be hidden by deselecting the Show Labels option.

Image labels can be added, edited and deleted from the *Contents* table.

To add a button to a new label row click the **Add** button and select the label type from the drop-down menu.

The text field includes text that is added to the layout after the image property data of the selected label. I.e the text field of the label *Img Exp mA* adds the string "mA" after the image exposure mA, e.g. "10 mA".

To add a line brake after the label row click the  $LB$  field on the label row. The line brakes can be used if several labels are added to the same area on the layout.

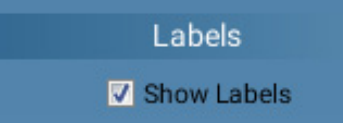

To delete a row select it and click Del.

To move a row up and down in the table select the row and click Up or Down .

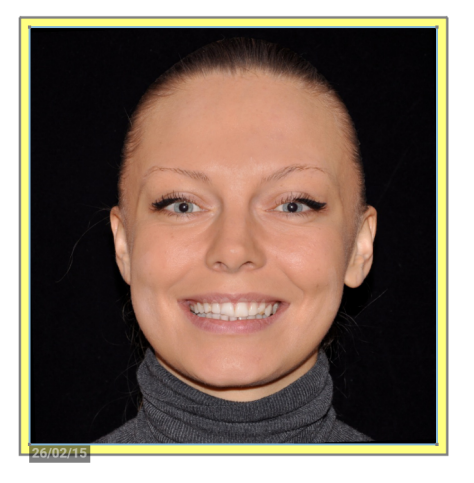

When the label is selected from the *Contents* table, its opacity, background (BG) and foreground colour (FG), text font and relative position in the layout can be defined.

To select the relative position in the layout click on the grey fields of the layout preview. The changes in the labels show on the print editor layout.

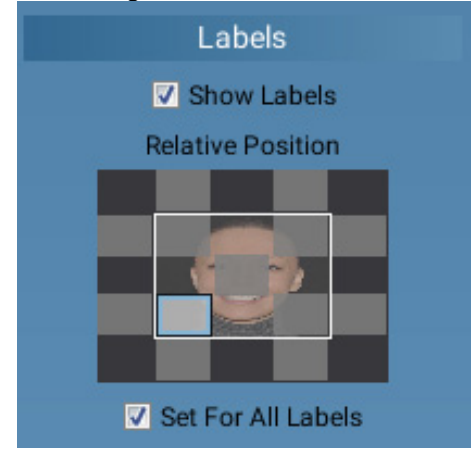

# Editing font

Click the square button next to the Font field.

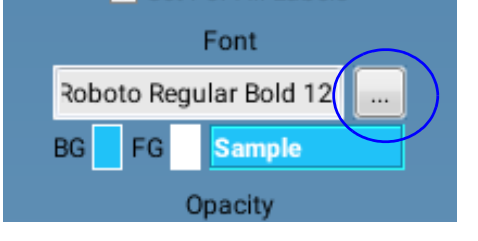

Font Style: Font: Helvetica  $\sqrt{2}$  Bold Haettenschweiler  $\Box$  Italic Harlow Solid Italic Size: Harrington  $|12$ Helvetica High Tower Text  $|12|$  $\blacktriangle$  $14$ ITC Avant Garde Gothic 16  $\checkmark$ Impact abcABC123 OK Cancel

Select the suitable font, font style and size and click OK.

# <span id="page-42-0"></span>6.16 Exporting smile designs

#### 6.16.1 Image export

1. Click the Image export button in the lower left corner of the screen.

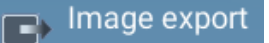

2. Select from the export options described in detail in the following and click OK.

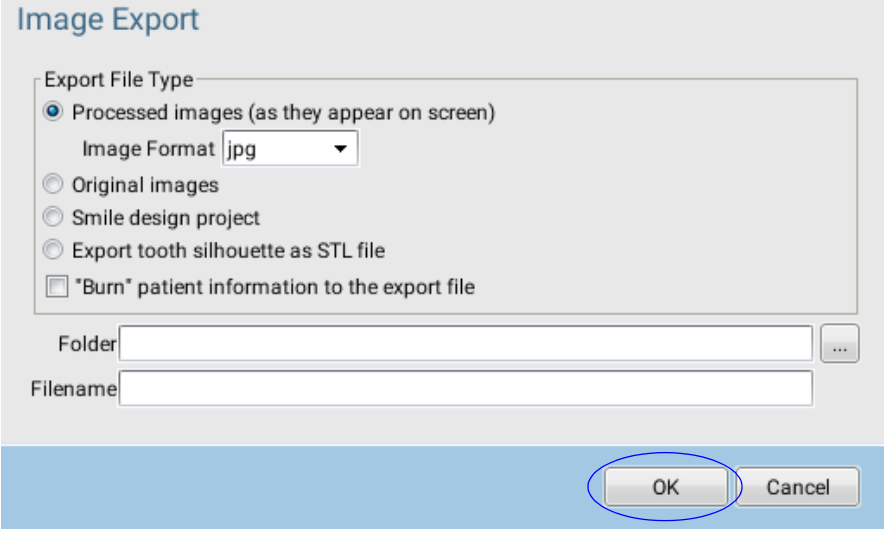

# Export options

#### Export file type

- Processed images Export image(s) in 8 bit with all enhancements applied. Select the appropriate image format from the drop-down menu.
- Original images Export original image(s) (8 or 16 bits, depending on the original capturing mode).
- Smile design project Export smile and retractor images with teeth design

A zip-file, which can be imported to other Planmeca Romexis Smile Design workstation, will be created.

- Export tooth silhouette as STL file
- "Burn" patient information to the export file. Attach the image information directly on the exported image.

#### 6.16.2 CADCAM export

To export the designed teeth design and overlay on top of any software click the CAD/ CAM Export button.

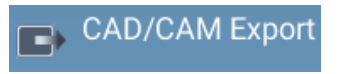

The opening dialogue contains the following tools:

- A button for locking the design so that it cannot be scaled, translated, rotated or edited
- A transparency slider for adjusting transparency of the design

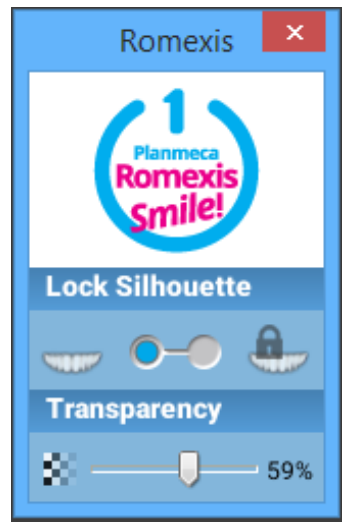

To close the design control dialogue click the red close button on the top right corner of the window.

## 6.16.3 Cloud export

# Cloud Export

Planmeca Romexis Cloud is a subscription based service integrated into Planmeca Romexis that can be used to transfer images and documents from Planmeca Romexis users to others. All transfers between accounts are encrypted so the users cannot see the cases of other users.

To use the cloud export, user account is required.

For more information visit: http://online.planmeca.com.

#### **NOTE**

#### Planmeca Romexis Cloud is not an image storage or archival service.

With Cloud Export image(s) and documents can be sent to a recipient who may or may not have Planmeca Romexis installed.

# Setting up a Cloud account

When starting to use Cloud export for the first time the following account setup dialogue appears.

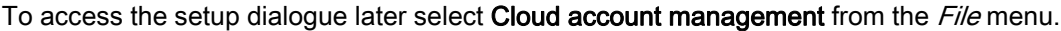

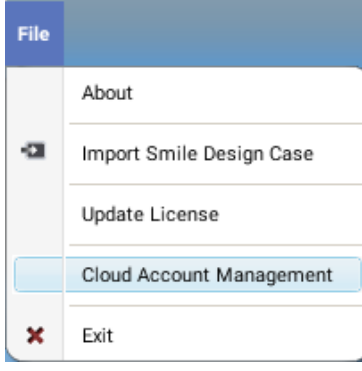

# Cloud login

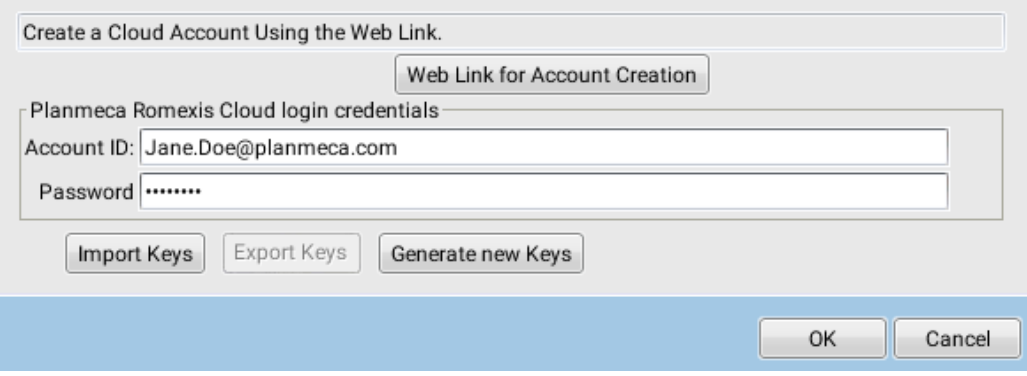

# Sending smile designs using Planmeca Romexis Cloud service

Sending cases requires an active Planmeca Romexis Cloud subscription or a recipient who accepts reverse charges to this subscription.

1. Open the design you want to send.

To send a document from the patient's attachments click on the button while no images are open.

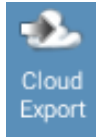

2. Click this button.

3. Enter the recipient's e-mail address in the *Send to* field or click **Select contact** to select recipient from My Contacts.

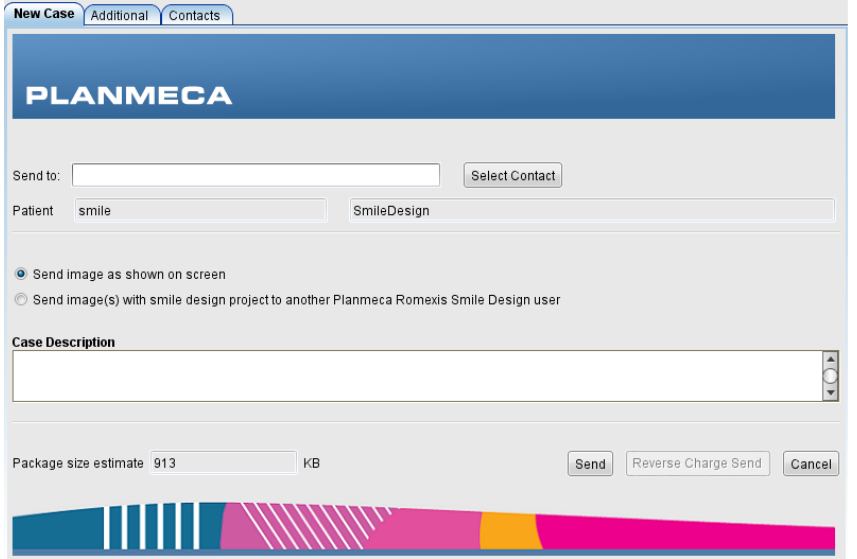

When sending a case to a new recipient, the recipient's contact information will be automatically saved to My Contacts list under Contacts tab.

- 4. Select from the following sending options:
	- Send image as shown on screen
	- $\circledcirc$  Send image(s) with smile design project to another Planmeca Romexis Smile Design user
- Send images as shown on screen with this option selected a single image in PNG format as shown on screen is sent
- Send image(s) with smile design project... with this option selected the entire project with images is as a zip file.
- 5. In the Case description field enter the any case related information, such as a referral message or indication of urgency, for the user to see before download.

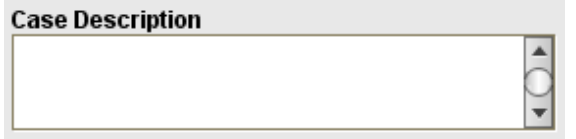

The Package size estimate field shows the amount of data to be sent and counted towards your subscription quota.

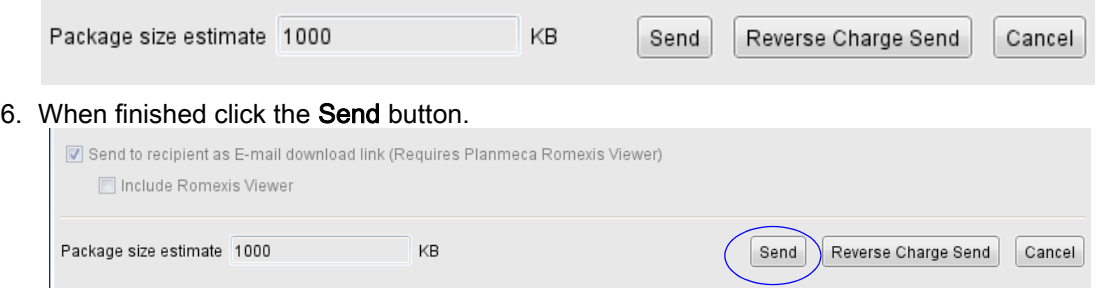

The case will be uploaded to the cloud for the recipient for later download. An automatic email will be sent to the recipient when there is a new case available for download.

The case being uploaded in the background you can continue working in Planmeca Romexis. You can and check the status of the transfer and open the uploaded cases in the Additional tab

# Deleting sent cases

Select the case on the list under the *Additional* tab and click Delete.

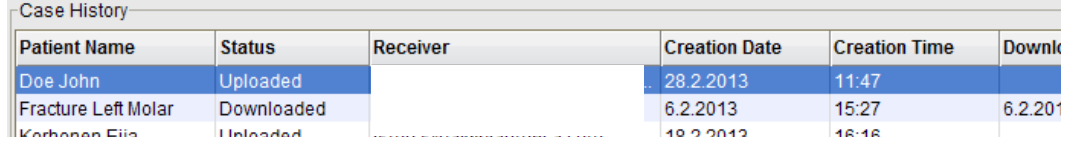

#### Reverse charge send option

If the recipient has accepted reverse charges sending option in Planmeca Online account settings, the Reverse charge send button becomes active and the case to be sent is automatically counted towards the recipient's transfer quota instead of the sender's.

This option can be enabled on the Planmeca Online My Account management page at http://online.planmeca.com/ by checking the Accept reverse charges... option.

# **Account Details**

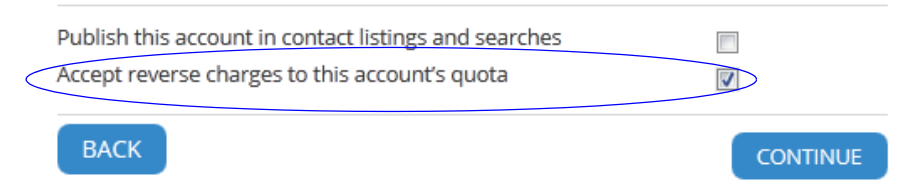

## Viewing additional information

Click the *Additional* tab

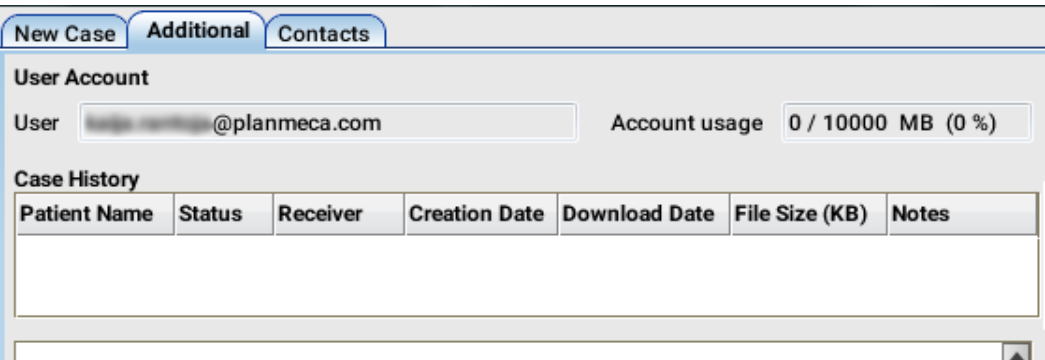

#### User account

The Planmeca Online account attached to the currently logged in Planmeca Romexis user. The used and total quota are also shown.

#### Case history

A list of cases sent using the Planmeca Online account shown under User Account above.

- Patient name
- **Status**

The current status of the case (being uploaded, waiting for download or downloaded by the recipient).

• Receiver

Who was the case referred to.

• Notes

The case description entered while sending.

#### Searching Planmeca Online users

1. Click the *Contacts* tab.

![](_page_47_Picture_112.jpeg)

For the users to be visible in searches for other Planmeca Online users they must publish their account by browsing to Planmeca Online My Account page at http:// online.planmeca.com/ and check this option.

![](_page_47_Picture_9.jpeg)

- 2. Enter the search criteria in the Search Contacts field and click Search.
- Add to My Contacts 3. Add the returned contact(s) to your contacts by clicking this button.

The added contact(s) will now show in the  $My$  Contacts field.

After sending a case to a new recipient the recipient will be automatically added to  $M_V$ Contacts list.

The contacts are tied to the Planmeca Online user account shown under Additional tab > User Account. If multiple Planmeca Romexis users are using the same account, they will share the account's My Contacts list.

# 6.16.4 Creating and saving Smile Design reports

This section describes how to create a standard smile design case report in PDF format.

**NOTE** 

To create custom reports see section [6.15 "Printing smile design images" on page 34](#page-35-0).

1. Click the Create report button.

![](_page_48_Picture_6.jpeg)

- 2. Type the case information in the fields of the dialogue box.
- 3. Click the Browse button.

![](_page_48_Picture_61.jpeg)

4. Select the appropriate destination folder and enter the name for the new report file in the File name field.

#### Click OK.

![](_page_48_Picture_62.jpeg)

![](_page_49_Picture_1.jpeg)

#### 5. Click Save.

The report is saved in the selected folder and will automatically open.

#### 26.11.2015 15:34 **Smile Design Report** PATIENT **CLINIC** Name Ana Smile Name Smile Clinic ID 546547 **Contact Name** Dr. Smile Age  $31$ Clinic Email smile@clinic.com Gender  $\mathsf F$ **COMMENTS**

type here any comments

![](_page_49_Picture_6.jpeg)

![](_page_49_Picture_68.jpeg)

Page 1 of 2

![](_page_51_Picture_0.jpeg)

Planmeca Oy | Asentajankatu 6 | 00880 Helsinki | Finland tel. +358 20 7795 500 | fax +358 20 7795 555 | sales@planmeca.com | www.planmeca.com

![](_page_51_Picture_2.jpeg)

![](_page_51_Picture_3.jpeg)

![](_page_51_Picture_4.jpeg)